# CHU'O'NG IV HỆ ĐIỀU HÀNH **WINDOWS**

 4.1 Caùc khaùi nieäm cô baûn 4.2 Desktop vaø thao taùc 4.3 Cöûa soå vaø thao taùc 4.4 Hoäp thoaïi vaø thao taùc 4.5 Menu vaø thao taùc 4.6 Folder vaø thao taùc 4.7 Short cut vaø thao taùc 4.8 MyComputer 4.9 Windows Explorer 4.10 Control Panel 4.11 Internet Explorer 4.12 MicroSoft Outlook

# 4.1 CAÙC KHAÙI NIEÄM CÔ BAÛN

• File laø taäp hôïp *File* caùc bytes thoâng tin, coù quan heä vaø löu ôû treân ñóa • Moãi file coù kích thöôùc chính laø soá byte döõ lieäu naèm trong noù • Moãi file coù moät teân vaø keøm theo caùc thoâng tin veà

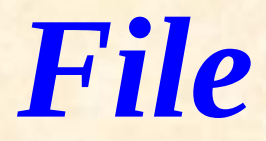

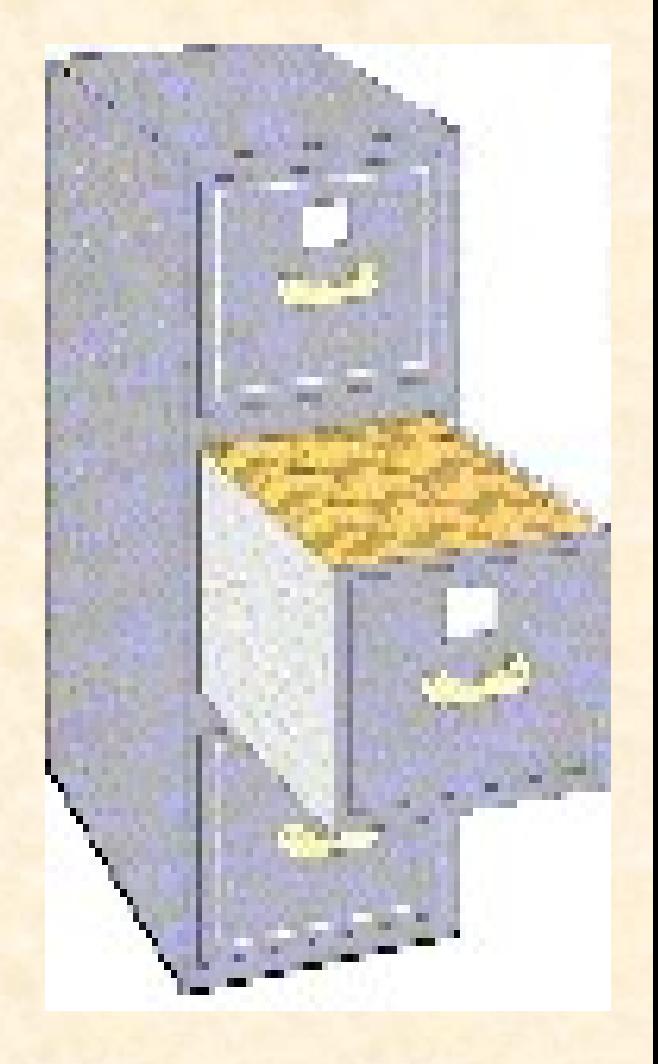

# File name

Caùch ñaët teân file Teân file = Phaàn teân. Phaàn kieåu KÝ tù t<sup>1</sup>o tªn: 'a'..'z', 'A'..'Z', '0'..'9' vu mét sè Ýt kÝ hiÖu kh c: \$, @... Teân file ñaët ngaén, gôïi nhôù vaø phuø hôïp Phaàn kieåu duøng ñeå phaân loaïi file

#### Ví duï veà caùc file :

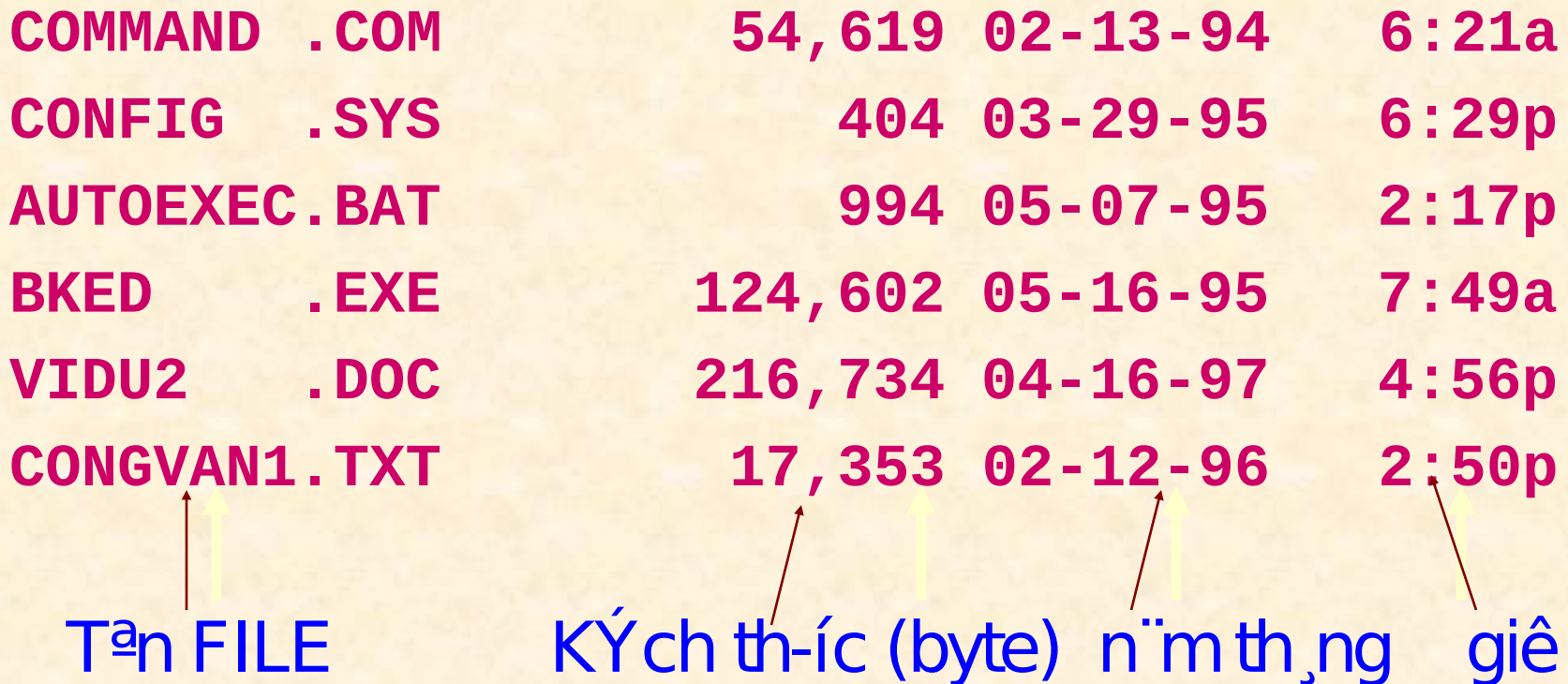

#### $C_c$  lo<sup>1</sup>i FILe vµ c ch ®Æt phCn më réng

- CAÙC FILE THOIC THI (EXECUTABLE FILES) LAØ CAÙC FILE COÙ PHAÀN KIEÅU COM (COMMAND); **EXE (EXECUTABLE)**
- CAÙC FILE KHOÂNG THÖÏC THI (NONEXECUTABLE FILES) LAØ CAÙC FILE COÙ CAÙC PHAÀN KIEÅU COØN LAÏI.
	- File cô sôû döõ • DBF (DataBase File) lieäu
	- File thuaàn vaên • TXT (Text) baûn
	- DOC (Document)
	- PAS (Pascal)
	- $\bullet$  WAV

File vaên baûn File chöông trình File aâm thanh

# *DISK DRIVE*

• OÅ ÑÓA LAØ THIEÁT BÒ CUÛA MAÙY TÍNH DUØNG ÑEÅ ÑOÏC, GHI THOÂNG TIN TREÂN ÑÓA.

• MOÃI MAÙY TÍNH THÖÔØNG COÙ 1 OÅ ÑÓA MEÀM VAØ COÙ THEÅ COÙ 1 HOAËC NHIEÀU OÅ ÑÓA CÖÙNG, OÅ ÑÓA CD, OÅ ÑÓA CD-RW.

• MOÃI OÅ ÑÓA COÙ MOÄT TEÂN. OÅ ÑÓA MEÀM COÙ TEÂN LAØ A. CAÙC OÅ ÑÓA CÖÙNG COÙ TEÂN LAÀN LÖÔÏT LAØ C, D, E ,…, Z. OÅ ÑÓA CD COÙ TEÂN LAØ TEÂN

KEÁR TIEÁP CU NA TIEÁP CUOÁIT NA TIEÁP CUOÁIT NA TIEÁP NA TIEÁP CUOÁIT NA TIEÁP CUOÁIT NA TIEÁP CUOÁIT NA TIEÁ

# *FORMAT ÑÓA*

- MOÄT ÑÓA TRÖÔÙC KHI SÖÛ DUÏNG PHAÛI ÑÖÔÏC ÑÒNH DAÏNG. THÖÏC HIEÄN LEÄNH FORMAT, MAÙY SEÕ CHIA MAËT ÑÓA THAØNH :
	- CAÙC VOØNG TROØN ÑOÀNG TAÂM, GOÏI LAØ CAÙC TÖØ ÑAÏO (TRACK)
	- CAÙC TÖØ ÑAÏO LAÏI ÑÖÔÏC CHIA BÔÛI CAÙC BAÙN KÍNH TAÏO THAØNH CAÙC CUNG TÖØ (SECTOR)

• MOÃI MAËT ÑÓA, MOÃI TÖØ ÑAÏO, MOÃI CUNG TÖØ ÑÖÔÏC ÑAÙNH SOÁ, TAÏO THAØNH CAÙC ÑÒA CHÆ ÑEÅ MAÙY NHAÄN BIEÁT.

# **§Üa mÒm (Floppy Dis k)**

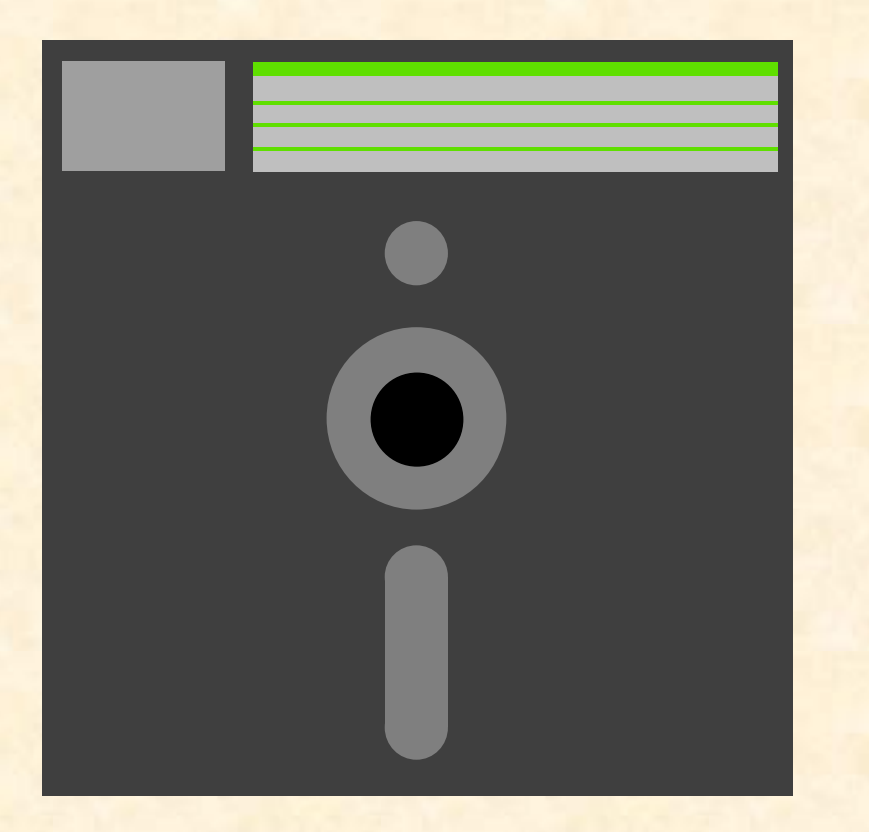

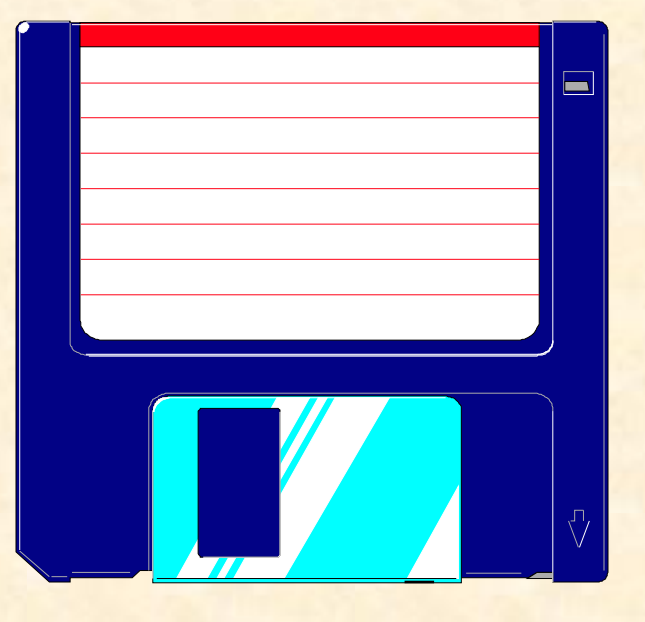

 $\overline{S}$ Üa 5 inch  $\frac{1}{4}$   $\overline{S}$   $\overline{S}$   $\overline{S}$ inch 360 KB vµ 1.2 MB 720 KB vµ **1.4 MB**

# §Üa cøng (Hard disk)

- §ãng kÝn trong hép, cã nhiều tÇng RÜa, nhiều RCu tố
- 1980: 10 .. 20 MB
- 1990: 40 MB
- 1995: 200 MB
- 1996: 1 GB
- 1997: tổ 2 ®Õn 4 GB

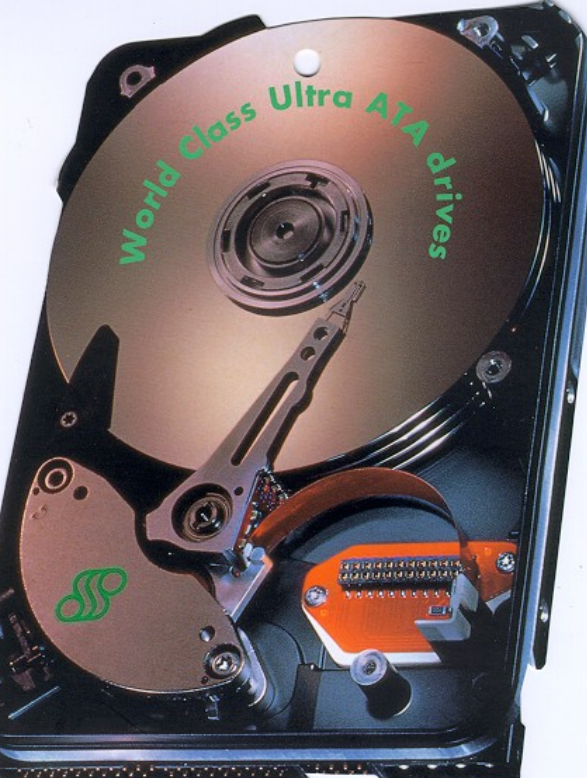

# C<sub>,</sub>ch bè trÝ bé nhí tr<sup>a</sup>n ®Üa  $m\tilde{O}m$

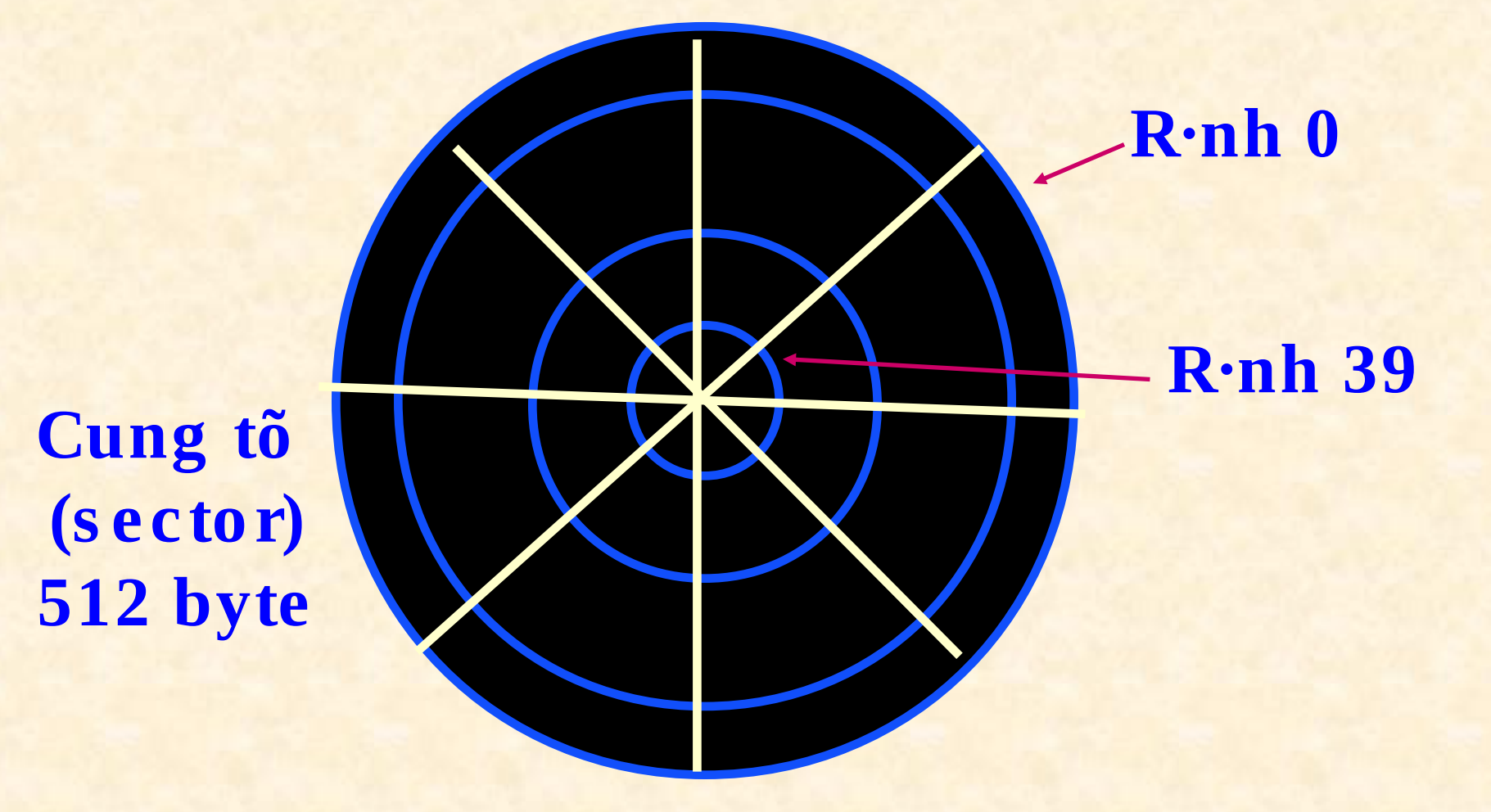

## FOLDER

NGAÊN XEÁP (FOLDER HAY DIRECTORY) LAØ MOÄT HÌNH THÖÙC PHAÂN VUØNG TREÂN ÑÓA ÑEÅ VIEÄC LÖU TRÖÕ VAØ KHAI THAÙC CAÙC FILE ÑÖÔÏC KHOA HOÏC, HEÄ THOANG.

**FOLDER COÙ CAÁU TRUÙC THEO** KIEÅU HÌNH CAÂY (TREE) : ÑAÀU TIEÂN LAØ FOLDER GOÁC, KEÁ ÑEÁN LAØ FOLDER CON CAÁP 1. CON CUÛA FOLDER CON CAÁP 1 LAØ

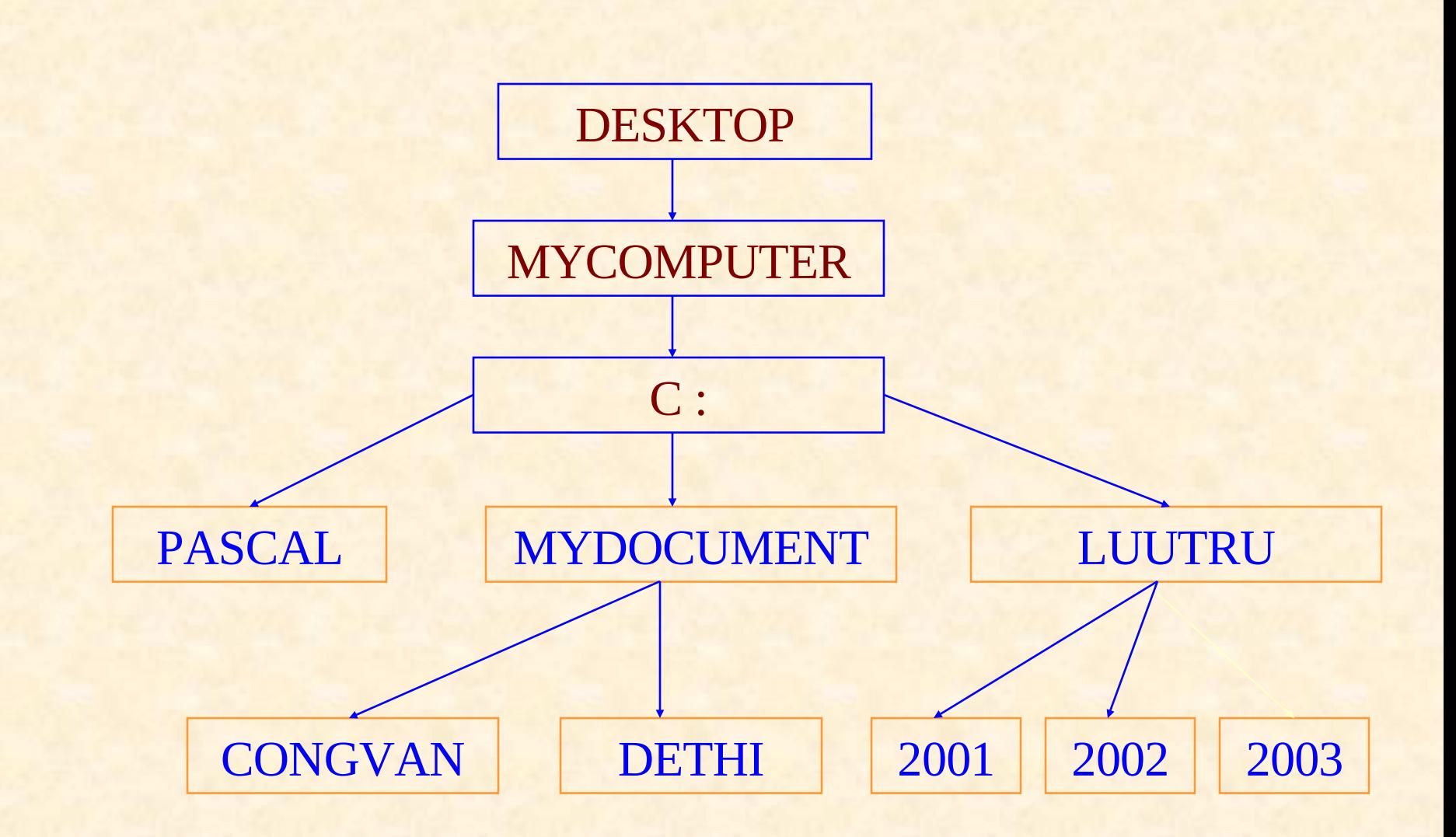

#### **PATH**

• NÖÔØNG DAÃN LAØ MOÄT DAÕY LIEÂN TIEÁP COÙ THỒÙ TỚI TEÂN CAÙC FOLDER TÖØ CAÁP CAO ÑEÁN CAÁP THAÁP VAØ ÑÖÔÏC PHAÂN CAÙCH BÔÛI DAÁU "\" NHAÈM CHÆ ÑÒNH CAÙCH TRUY XUAÁT ÑEÁN MOÄT FOLDER TREÂN MOÄT OÅ ÑÓA XAÙC ÑÒNH.

◆[<TenFolder>][\<TenFolder>]...[\<TenFolder>] C: \BKED\ANHVAN\BAI1.VNS

#### **FULL NAME**

BA YEÁU TOÁ TAÏO THAØNH TEÂN ÑAÀY ÑUÛ CUÛA FILE: TEÂN OÅ ÑÓA CHÖÙA ÑÓA COÙ FILE ÑÖÔØNG DAÃN ÑEÁN FOLDER CON **CHÖÙA FILE TEÂN FILE** VÍ DUÏ :

A:\VANPHONG\WINWORD\HOC.DOC

# 4.2 DESKTOP VAØ THAO TAÙC

DESKTOP LAØ MAØN HINH LAØM **VIEÄC CUÛA WINDOWS.** COÙ THEÅ XEM DESKTOP LAØ FOLDER GOÁC. TREÂN DESKTOP COÙ : > Caùc bieåu töôïng Icons ▶ Nuùt khôûi ñoäng Start > Thanh taùc vuï Taskbar

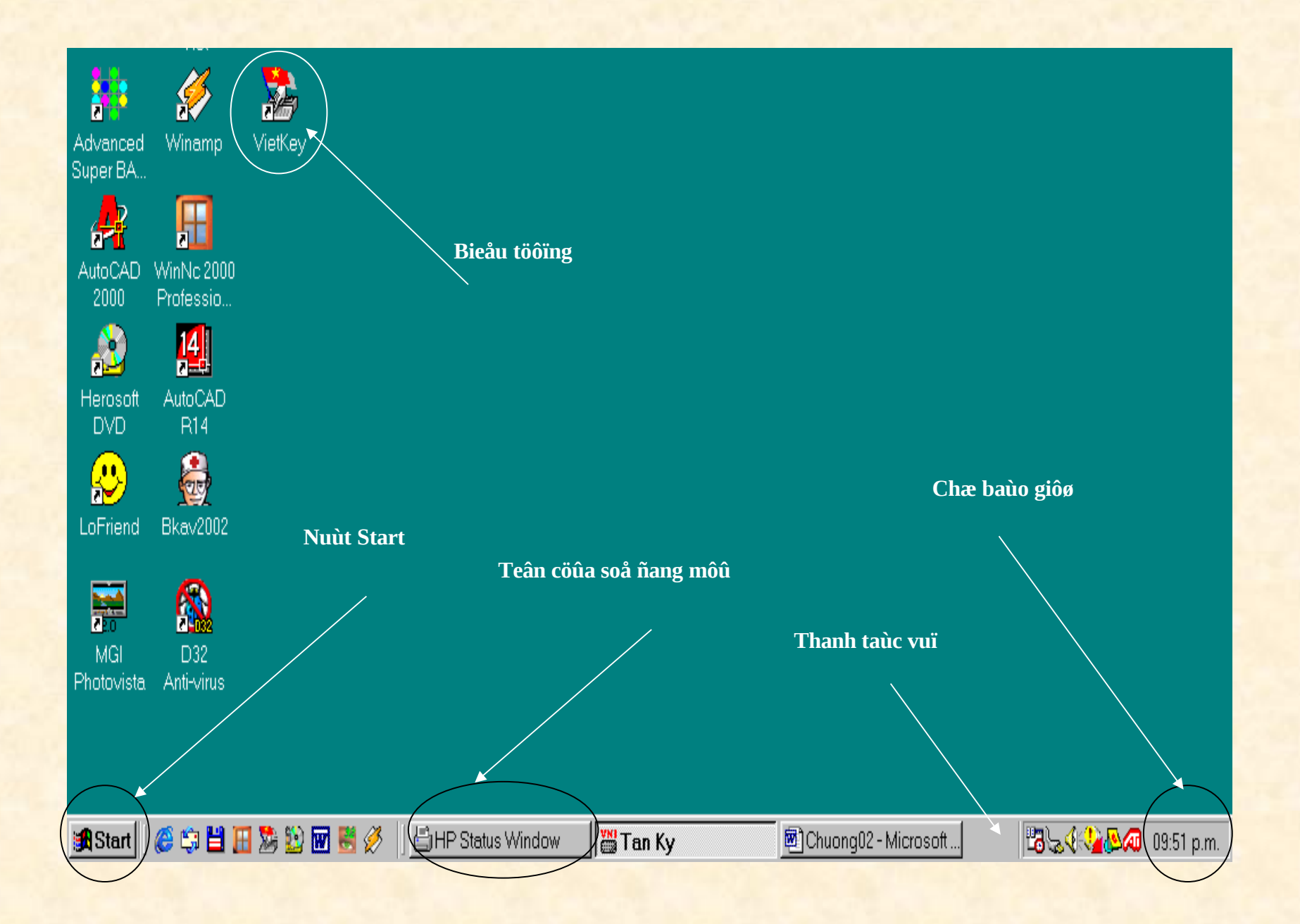

## ICONS

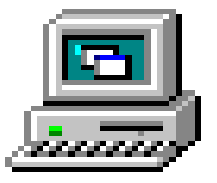

#### MY COMPUTER

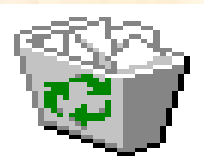

RECYCLE BIN

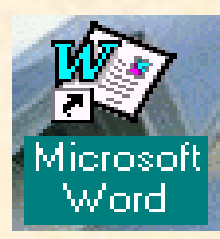

SHORT CUT

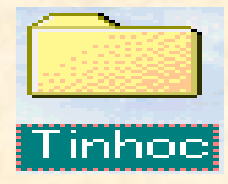

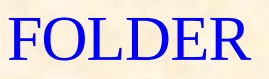

#### NUÙT START VAØ THANH TASKBAR

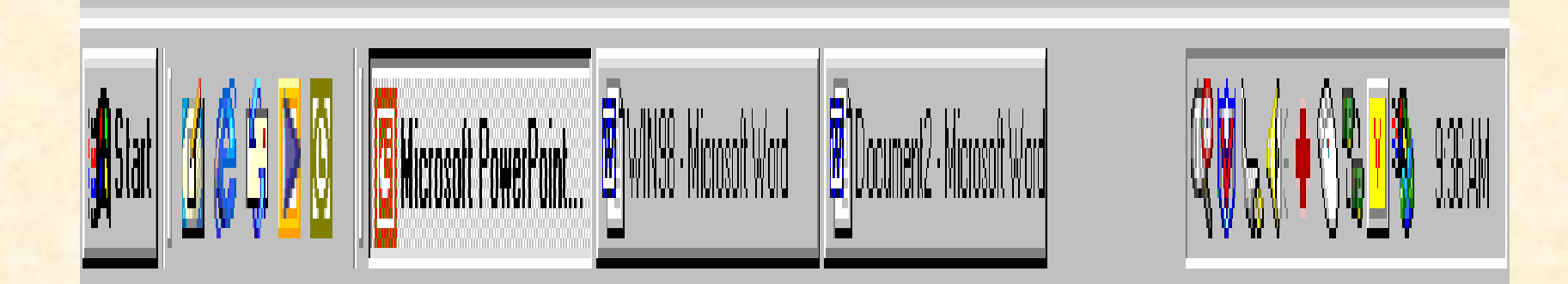

## **THAY ÑOÅI BIEÅU DIEÃN** DESKTOP<br>Start/Settings/Control Panel/Dislay

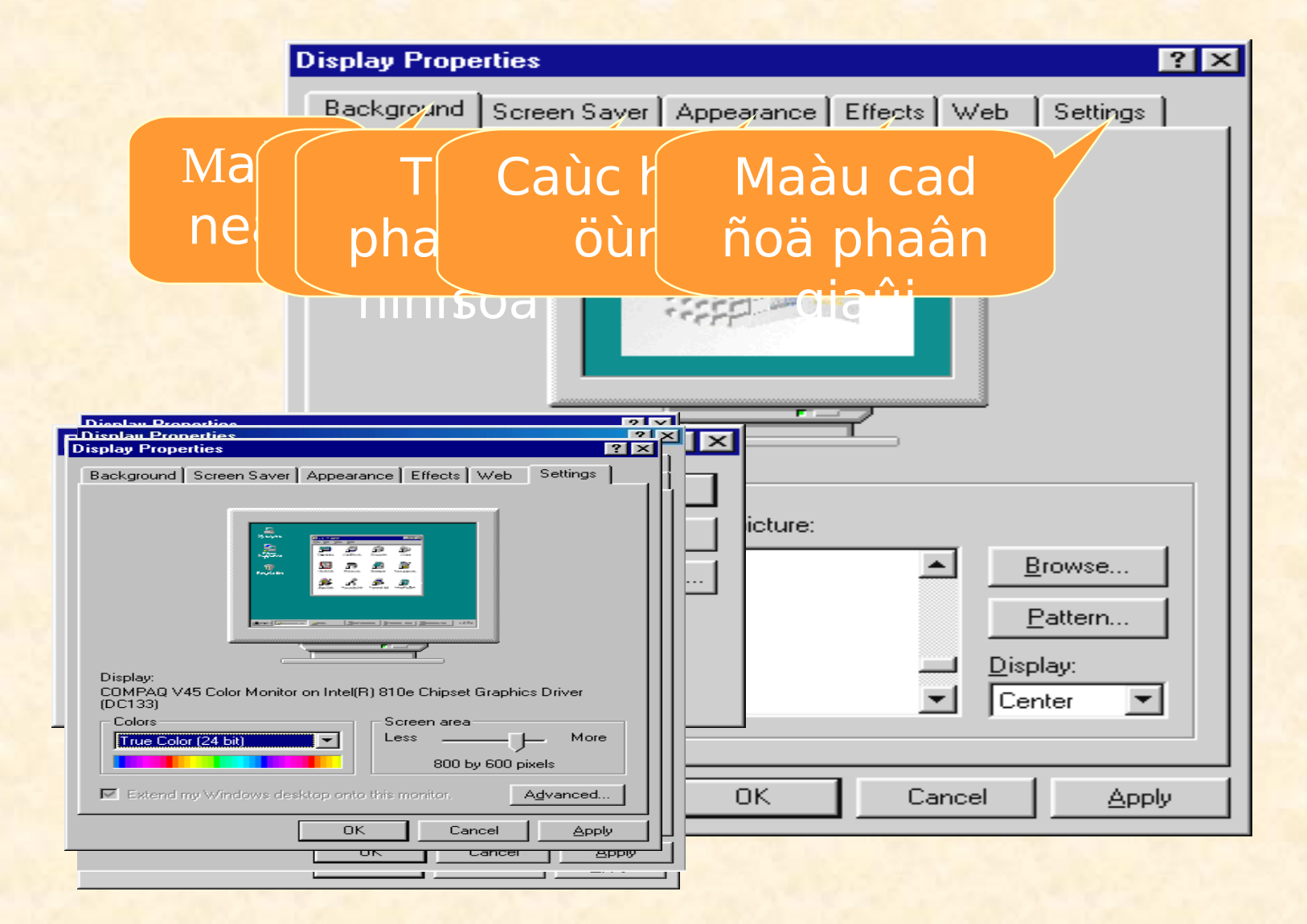

THAO TAÙC VÔÙI ICONS **> Saép xeáp caùc Icons** Arrange Icons : + by Name + by Type + by Size  $+$  by Date + Auto Arrange

#### THAO TAÙC VÔÙI ICONS

> Di chuyeån **Drag and Drop Icon** > Sao cheùp Drag and Drop Icon + Ctrl > Xem noäi dung-chöùc naêng Kích ñuùp

#### THAO TAÙC VÔÙI ICONS

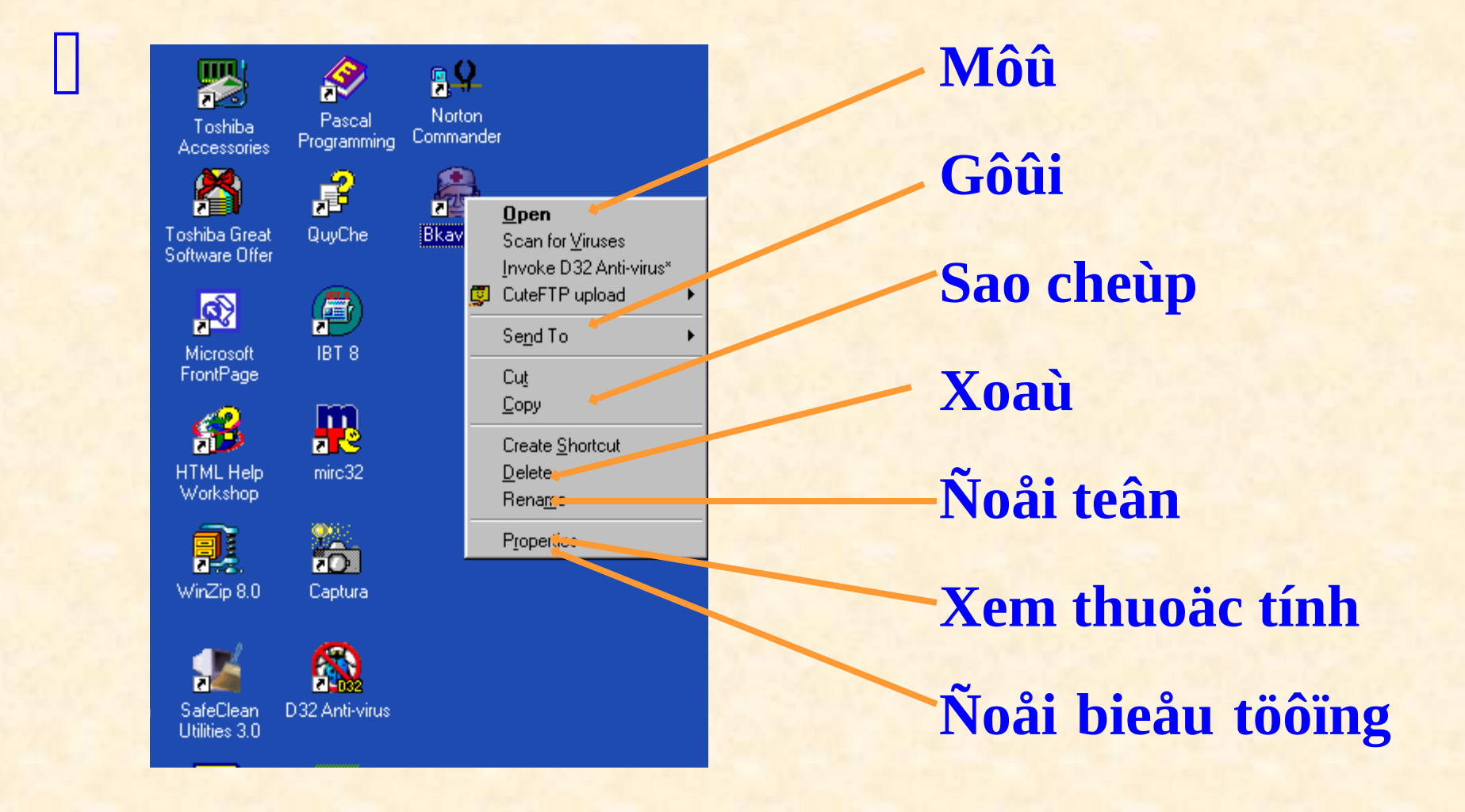

## THAO TAÙC VÔÙI TASKBAR

- **-Thay ñoåi kích thöôùc**
- **-Thay ñoåi vò trí -Thay ñoåi hình thöùc**

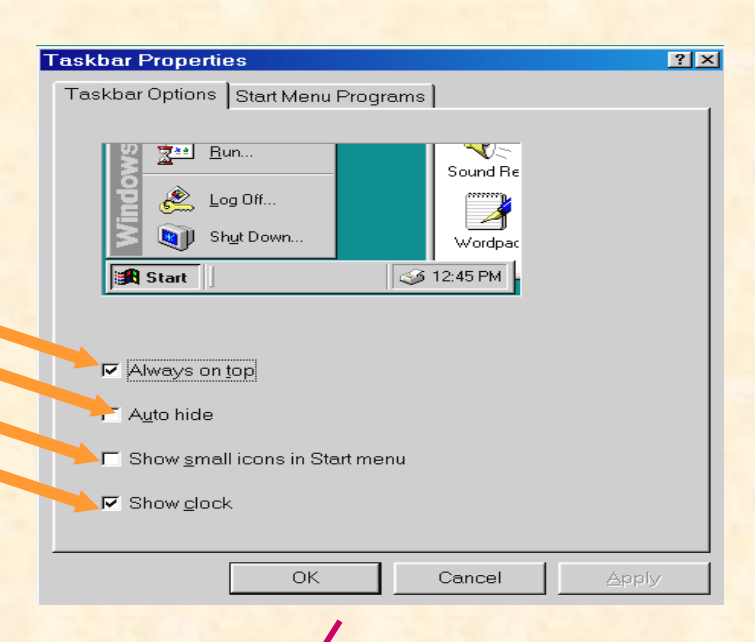

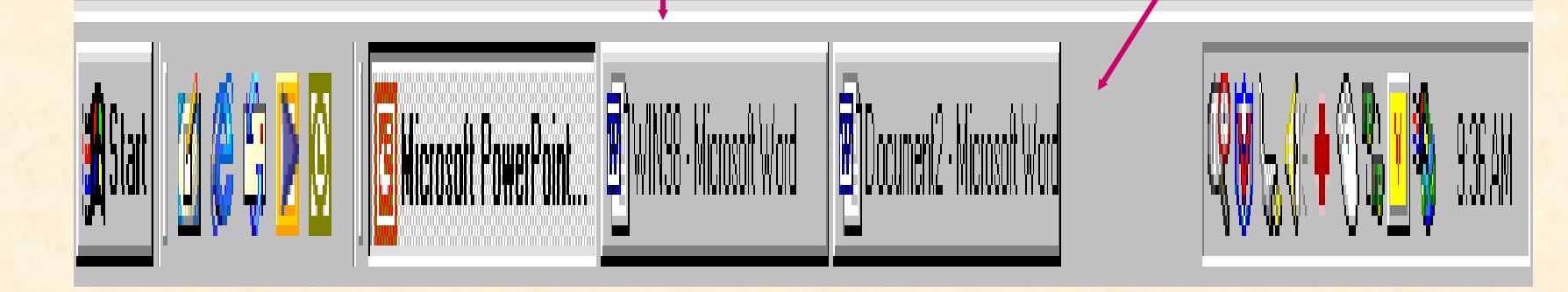

# 4.3 CÖÛA SOÅ VAØ THAO TAÙC

#### CAÙC THAØNH PHAÀN **CUÛA CÖÛA SOÅ**

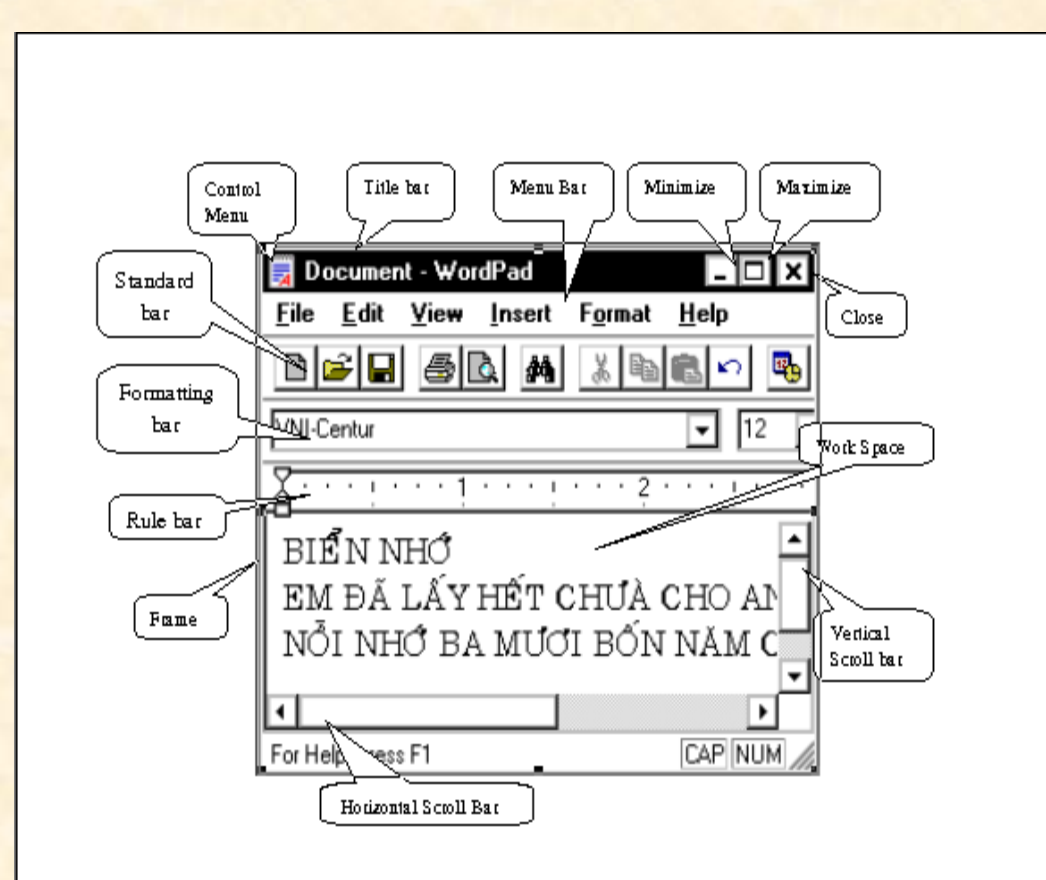

1-Thanh tieâu ñeà (title bar) 2-Thanh menu (menu bar) 3-Thanh coâng cui (tool bar) ñònh 4-Thanh daing (format bar)

#### **CAÙC THAØNH PHAÀN CUÛA CÖÛA SOÅ**

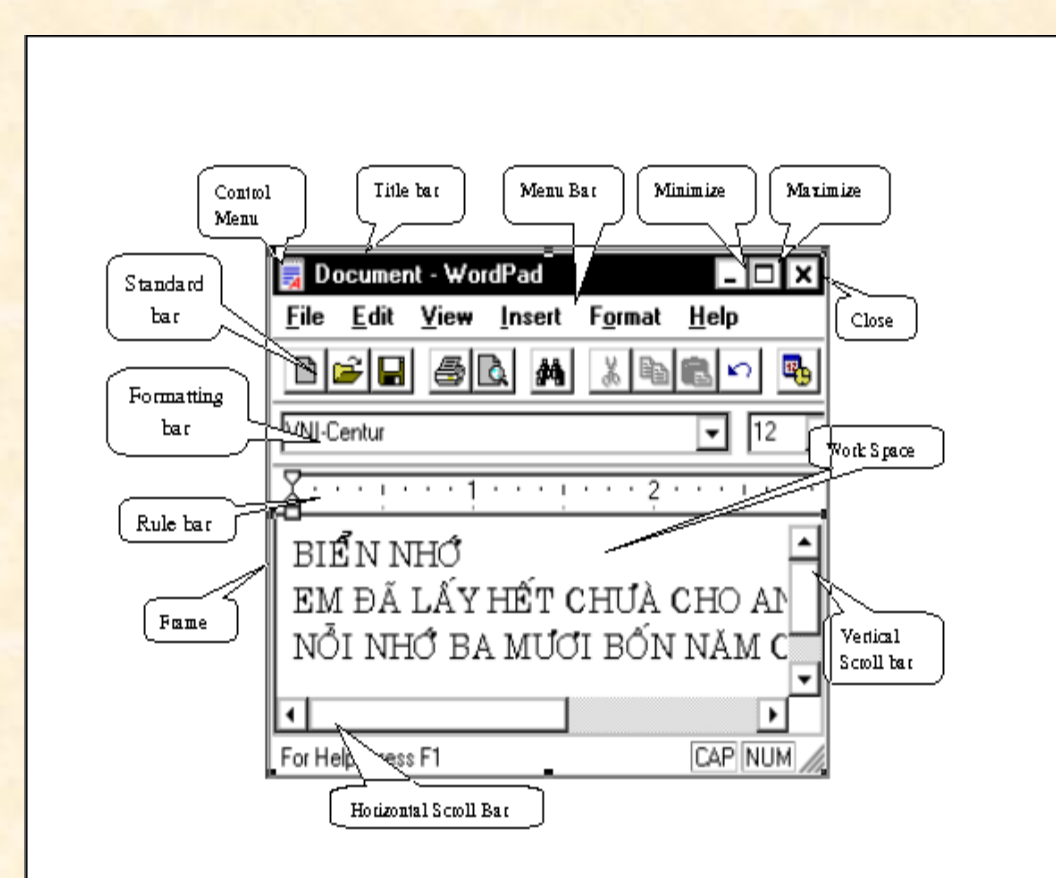

**5-Thanh** thöôùc (ruler bar) **6-Thanh** traing thaùi (status bar) **7-Thanh** cuoän (scroll bar) 8-Khung **bao** (frame) 9-Vuøng laøm vieäc (work space)

#### CAÙC THAO TAÙC VÔÙI CÖÛA SO<sub>A</sub>

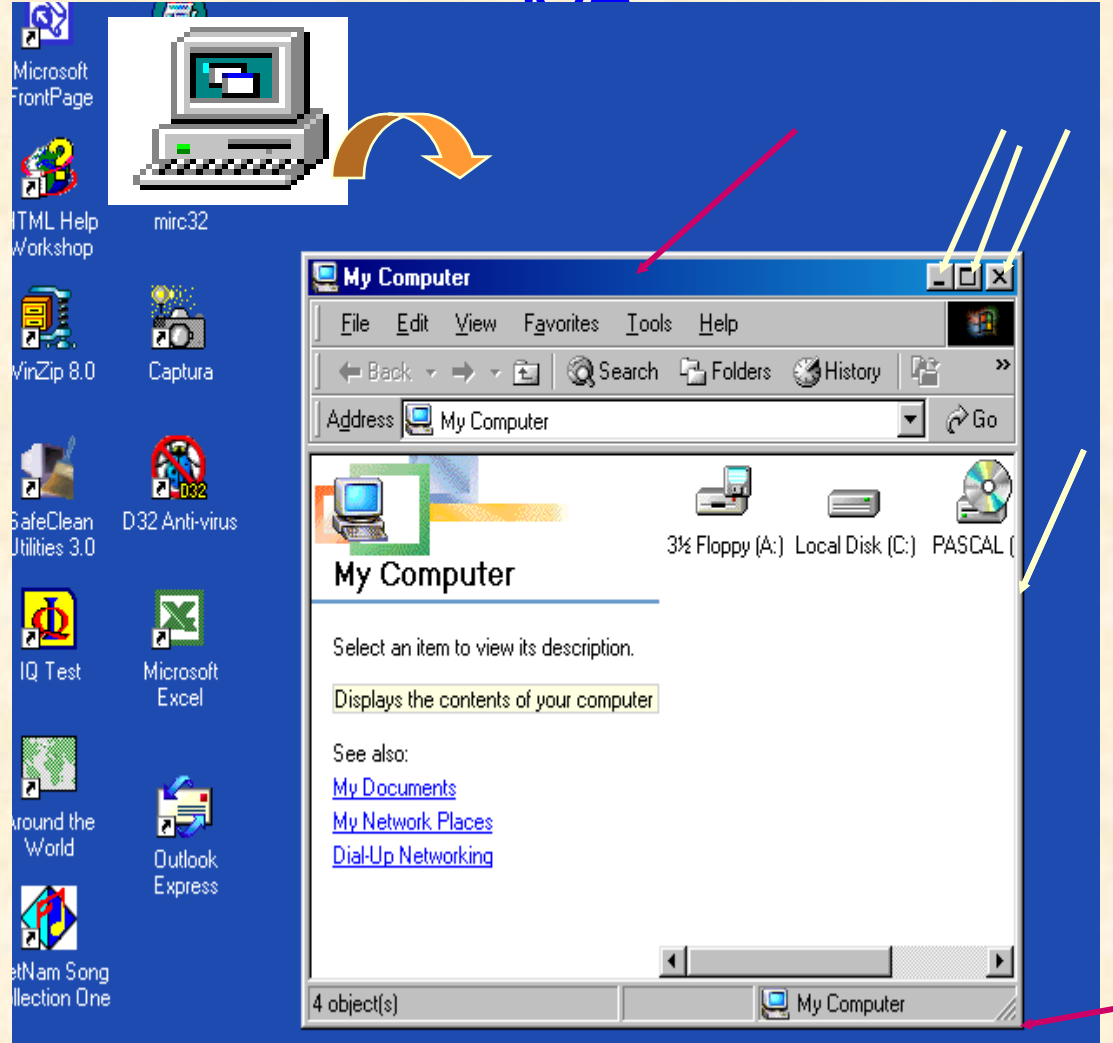

MÔÛ **ÑOÙNG THU NHOÙ PHOÙNG TO HOAØN** NGUYEÂN<br>NOAI KICH **THÖÔÙC ÑOÅI VÒ TRÍ** 

#### SAÉP XEÁP CÖÛA SOÅ

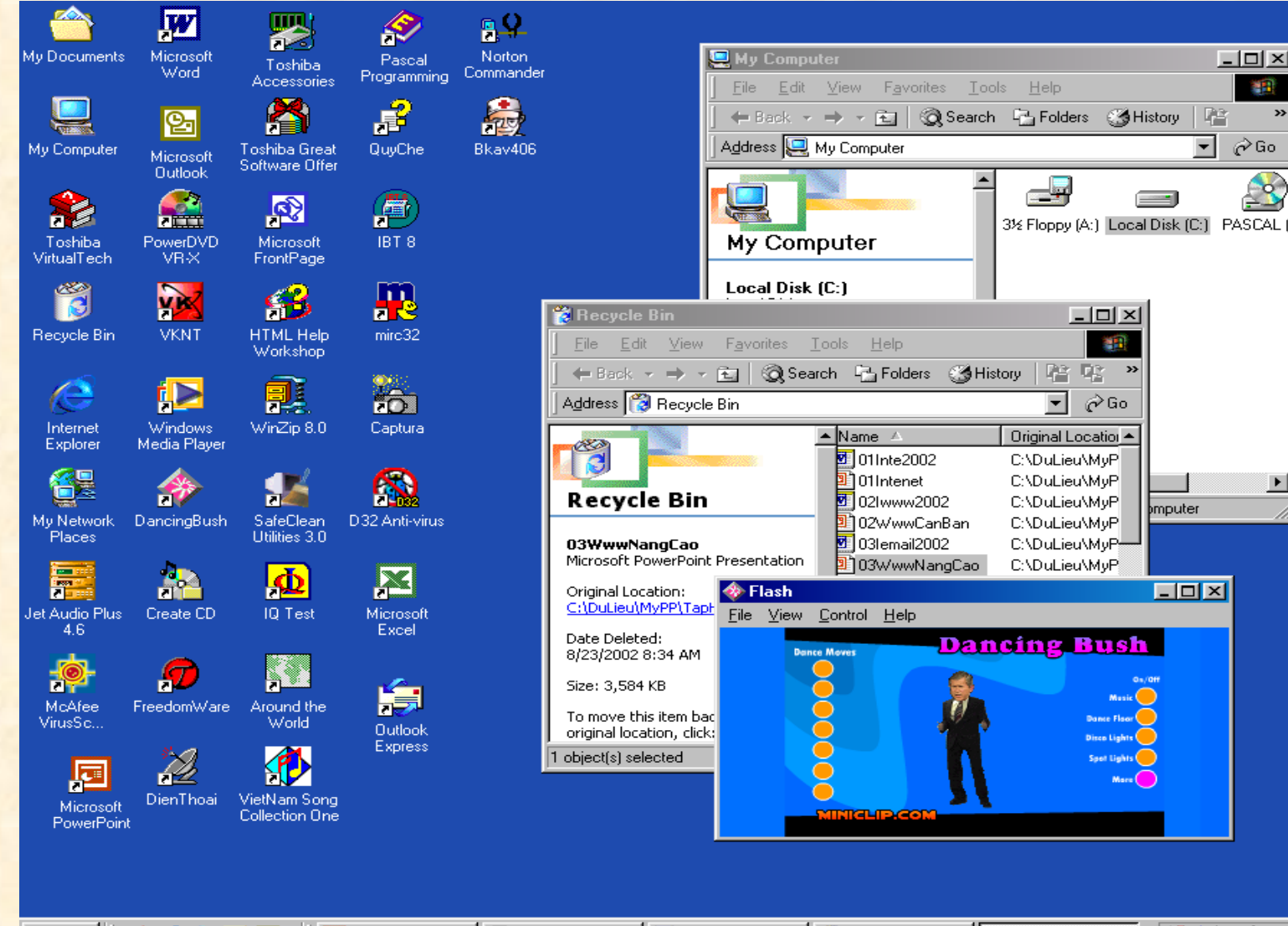

**Anstant** 10 @ SiD **D B** Microsoft Power... 图 WIN98 - Micros... My Computer **Pa** Recycle Bin

**&** Flash

QULI + OR VB 10:59 AM

 $\Box$   $\times$ 

⊘Go

 $\mathbf{A}$ 

 $\blacktriangleright$ 

鹛

⊣

棚

 $\boldsymbol{\gg}$ 

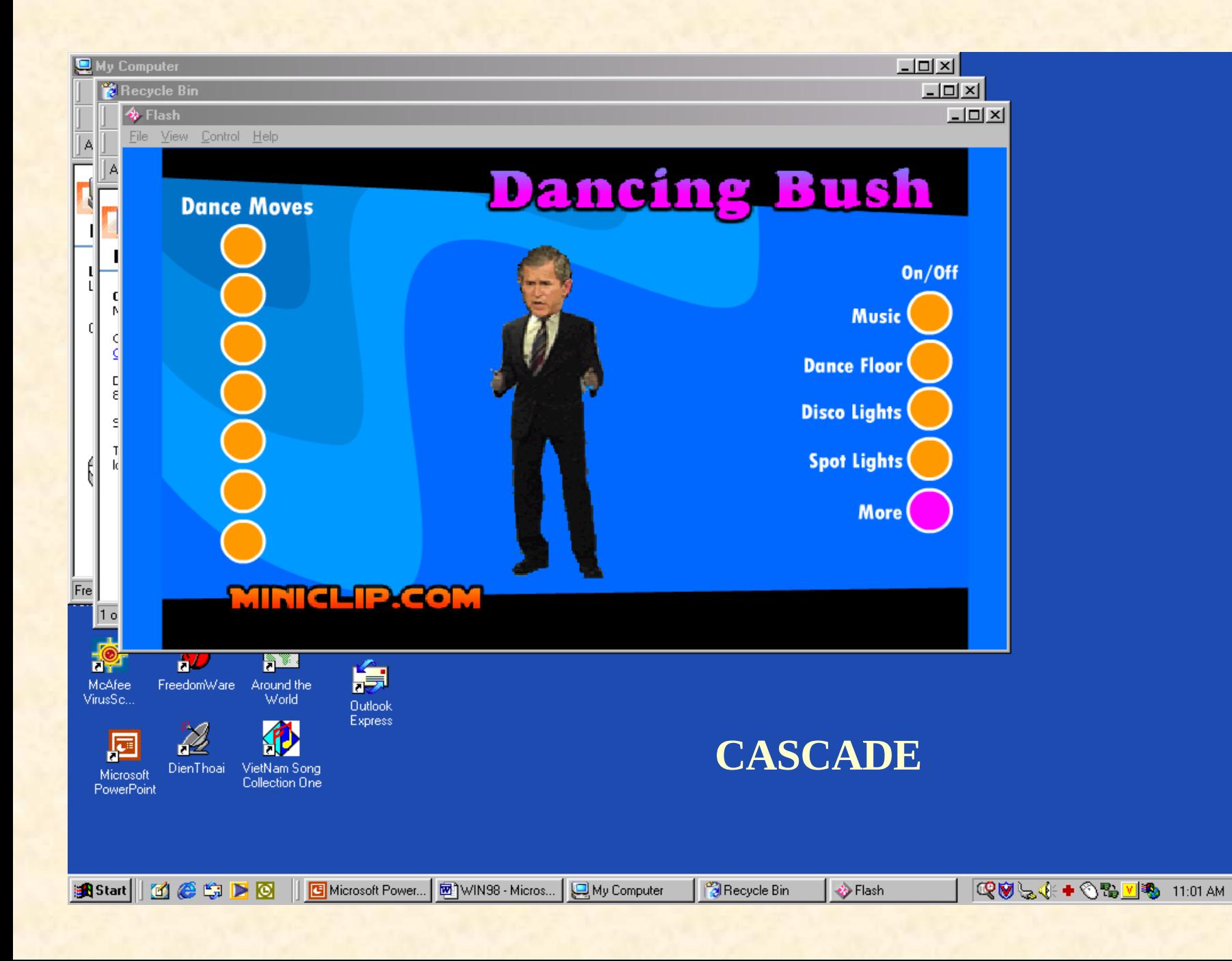

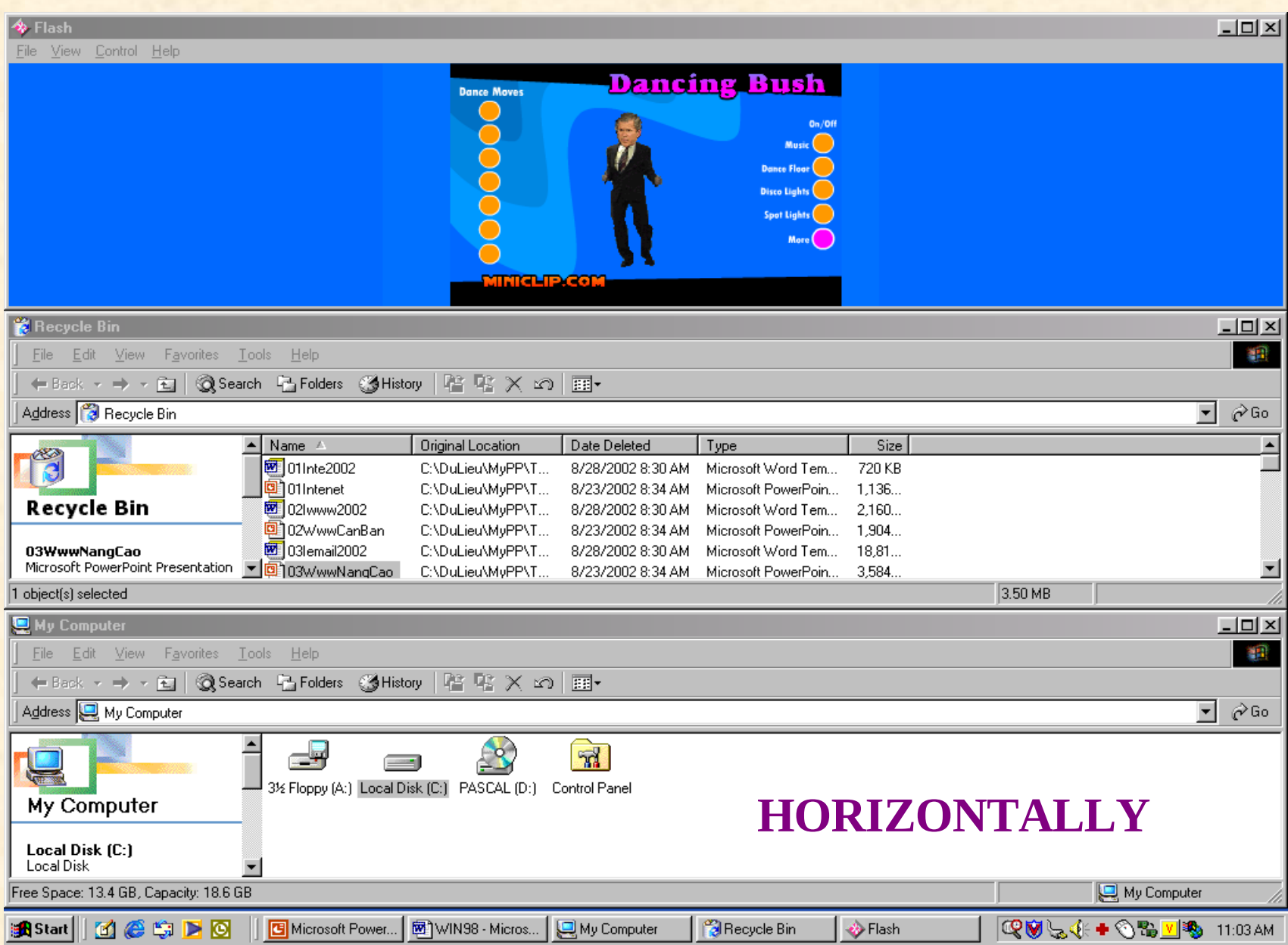

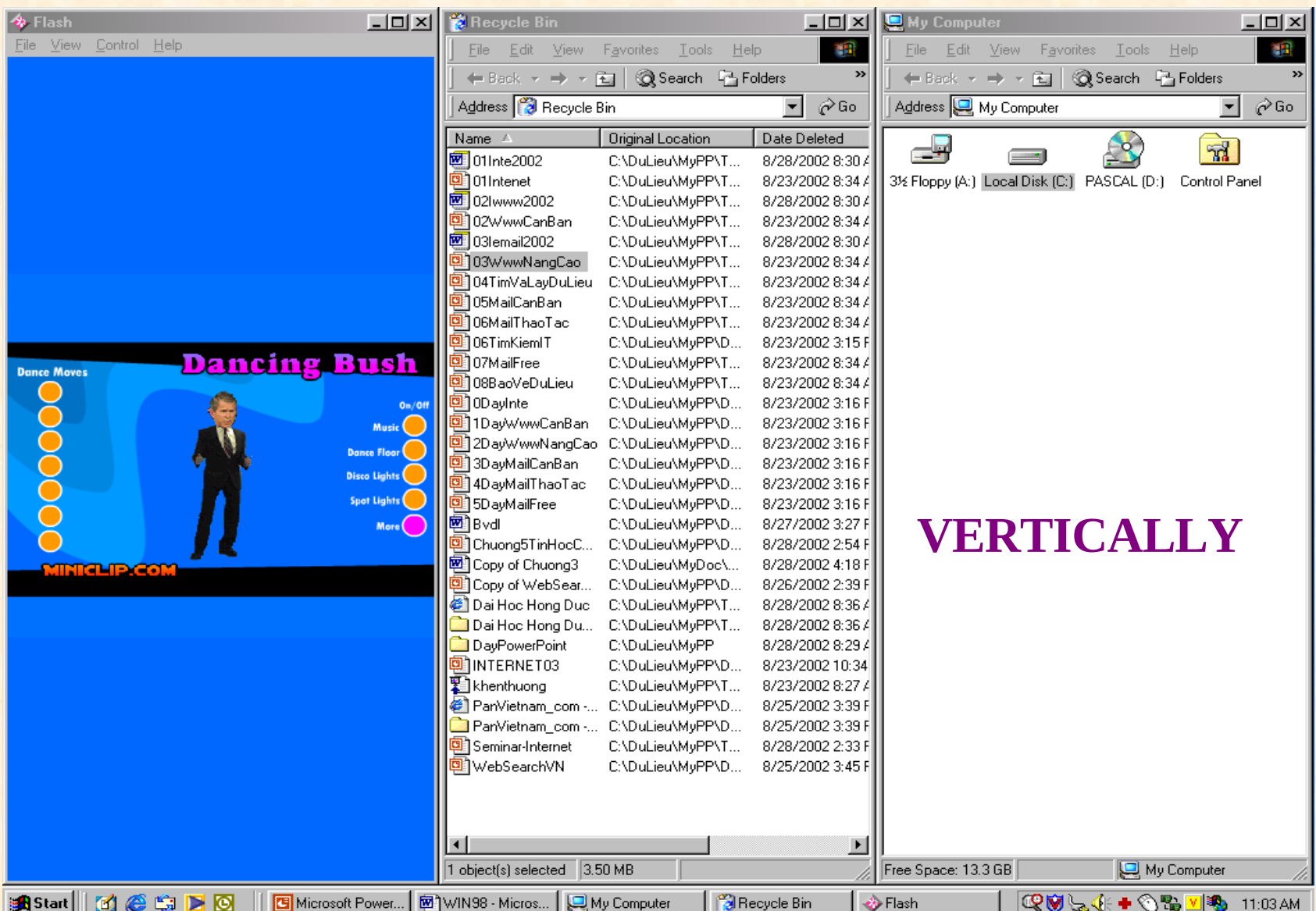

# 4.4 HOÄP THOAÏI VAØ THAO TAÙC

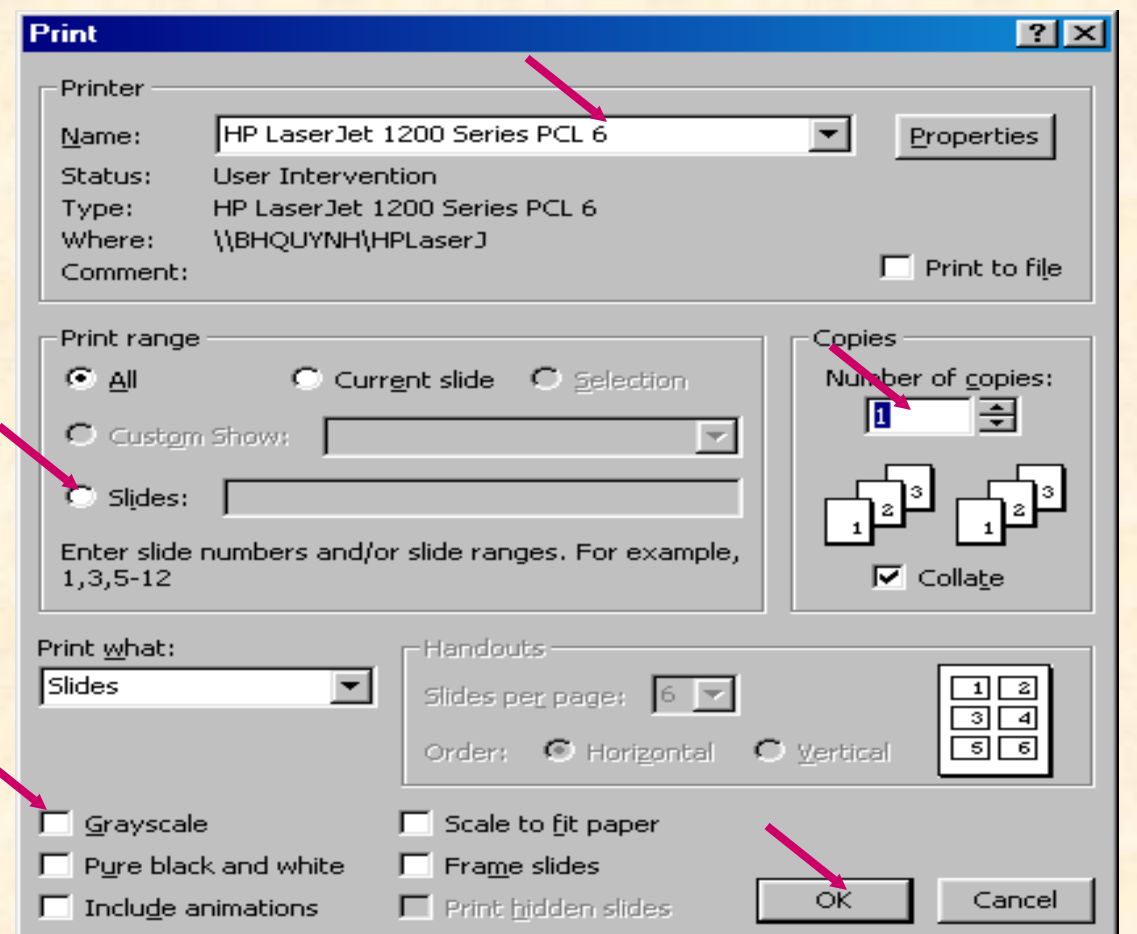

- Checkbox -Radio button -Command button - Textbox  $- Tag$ -List box -Combo box

### CHECK BOX RADIO BUTTON

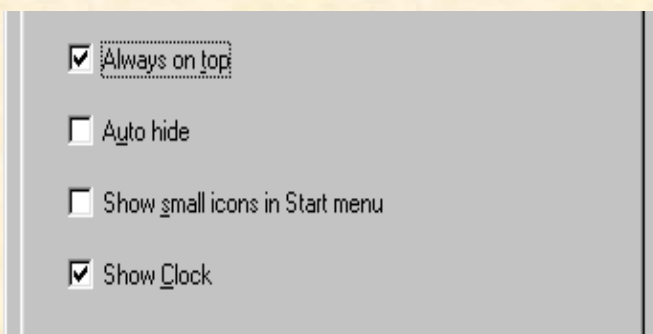

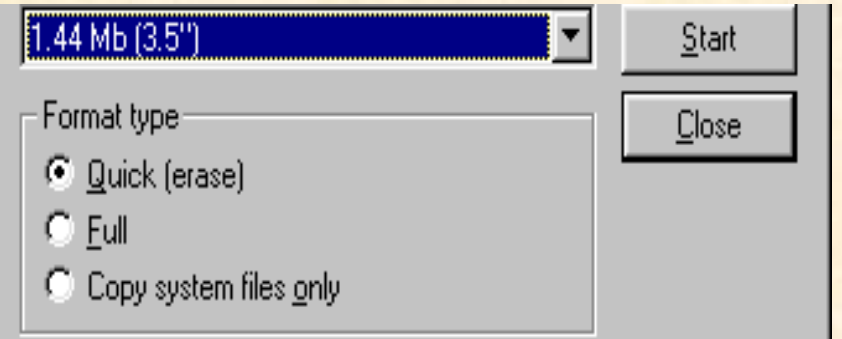

#### **COMMAND BUTTON**

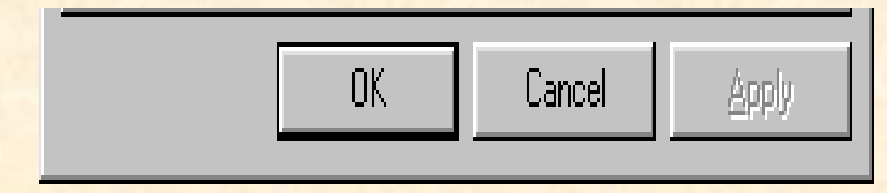

#### TEXT BOX

#### **Create Shortcut** ⊠ Type the location and name of the item you want to create<br>a shortcut to. Or, search for the item by clicking Browse. **Di** Aca Command line: Browse... m
### **TAG LIST BOX**

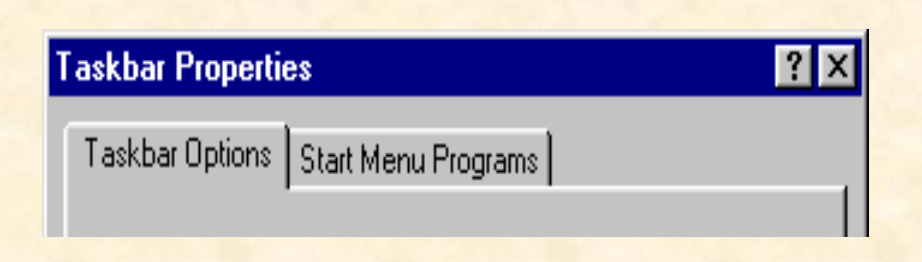

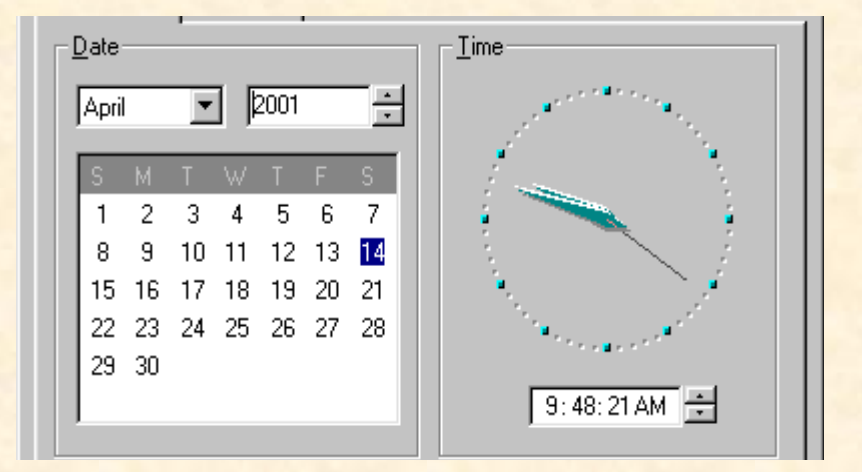

### **ICON BOX**

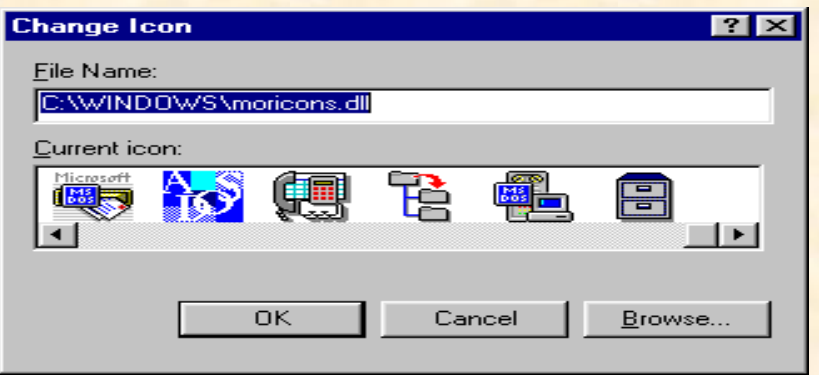

### **4.5 MENU VAØ THAO TAÙC**

**MENU BAR POOLDOWN STARMENU PROGRGAM SHORT MENU** 

### *MENU BAR POOLDOWN*

### Microsoft Word - giaotrinh theb File Edit View Insert Format Tools Table Window **Help**

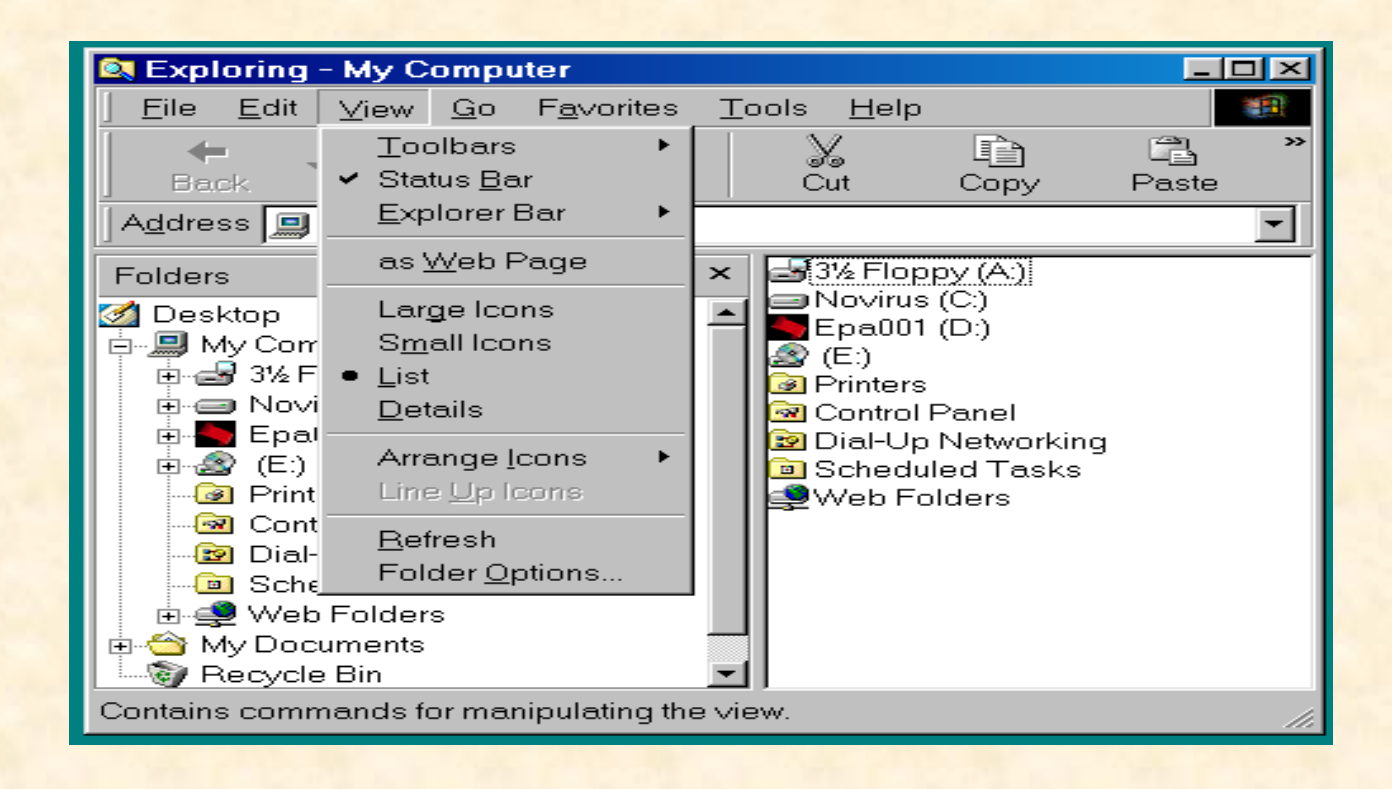

### *START MENU PROGRAMS*

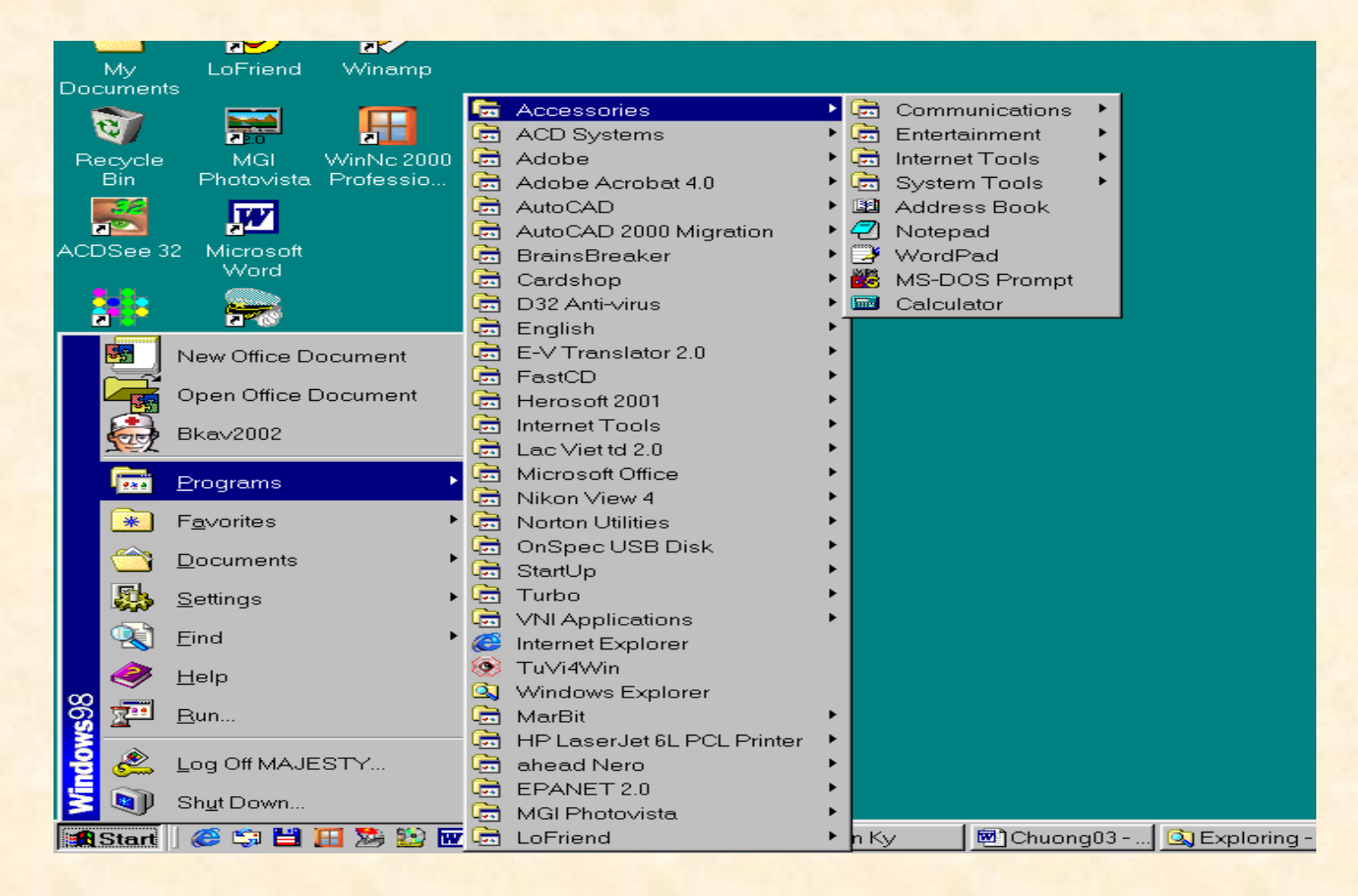

### *SHORT MENU*

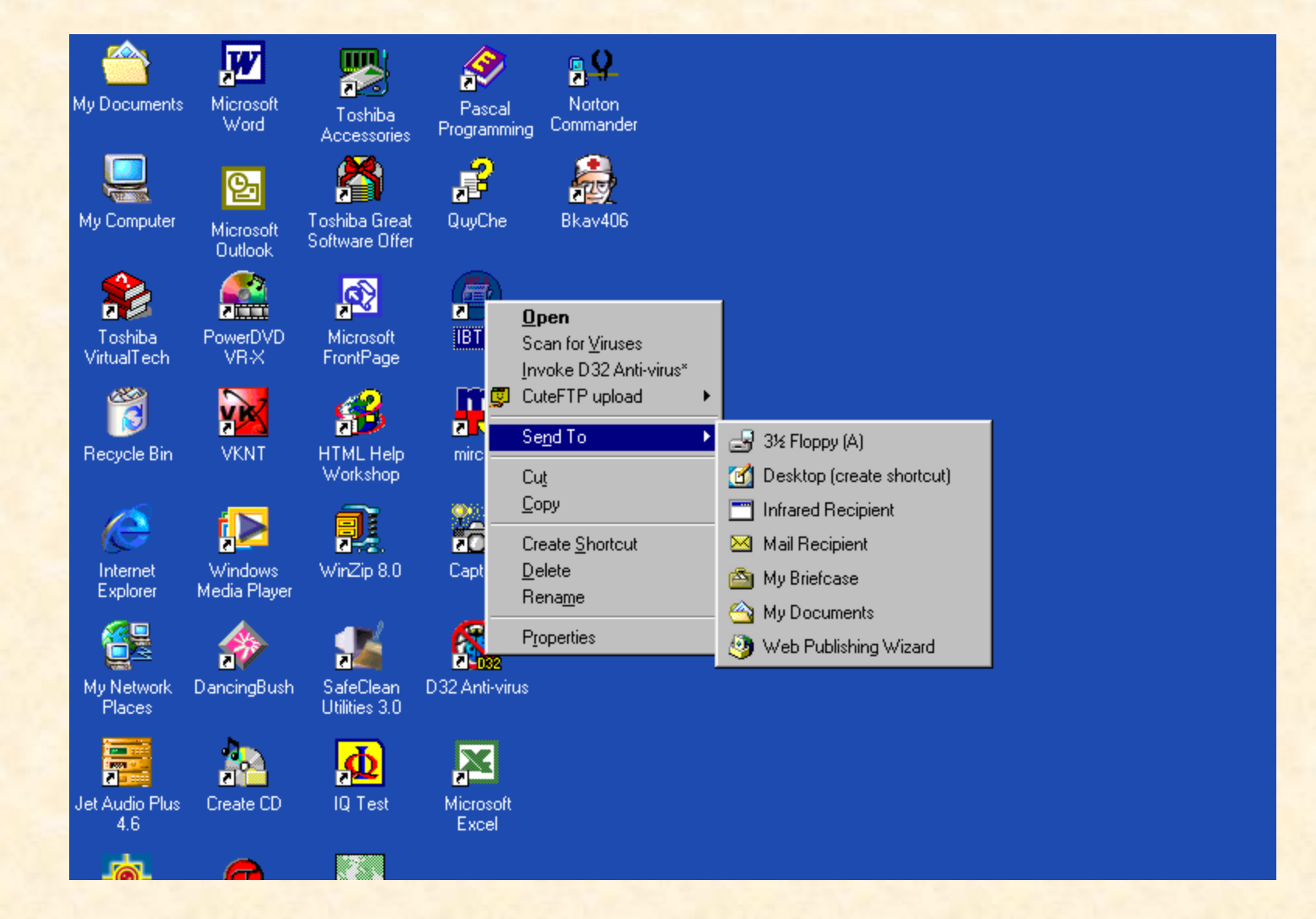

# **4.6 FOLDER VAØ THAO TAÙC**

**>DESKTOP EXPLOMENTER ECYCLE BIN >DISK DRIVE** CUÕNG LAØ **FOLDER** 

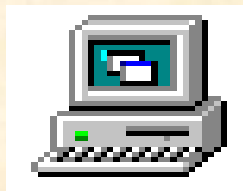

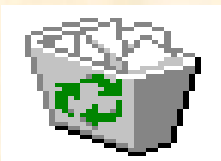

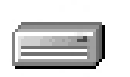

Local Disk (C:)

CAÙC

### **TAÏO FOLDER TREÂN DESKTOP**

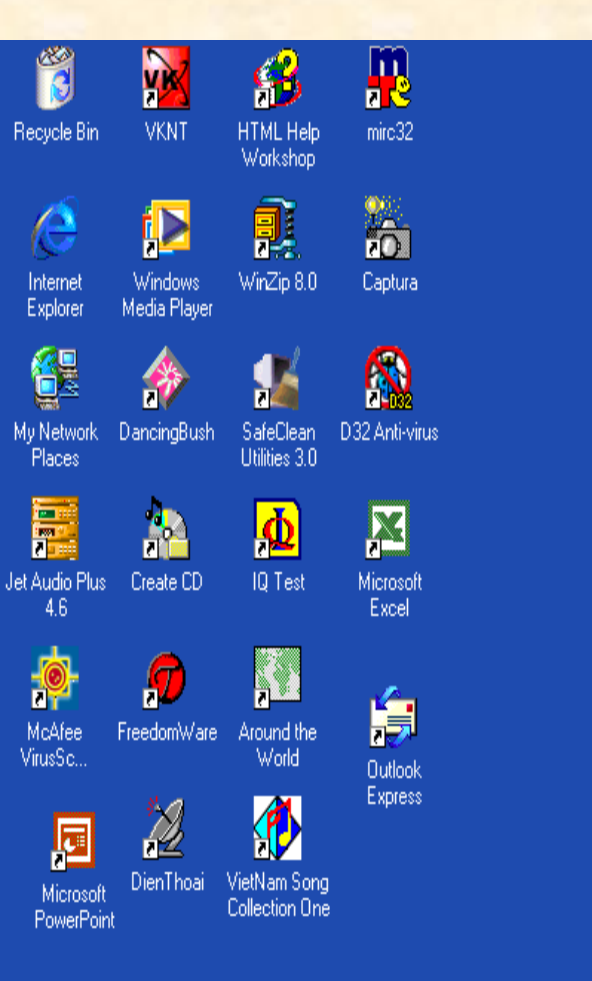

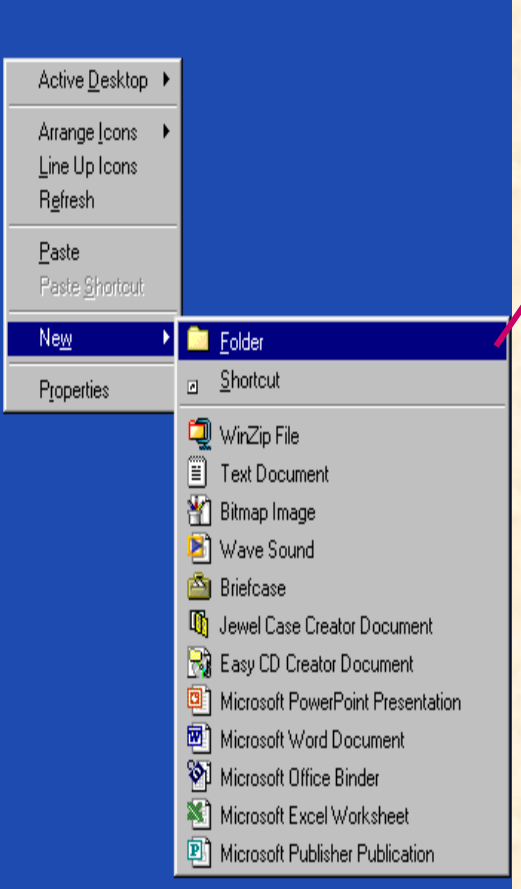

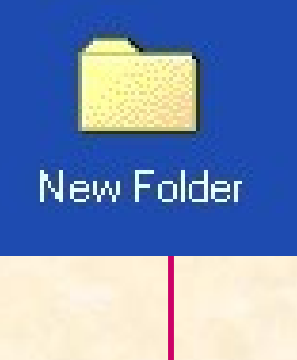

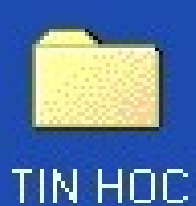

## CAÙC THAO TAÙC VÔÙI FOLDER

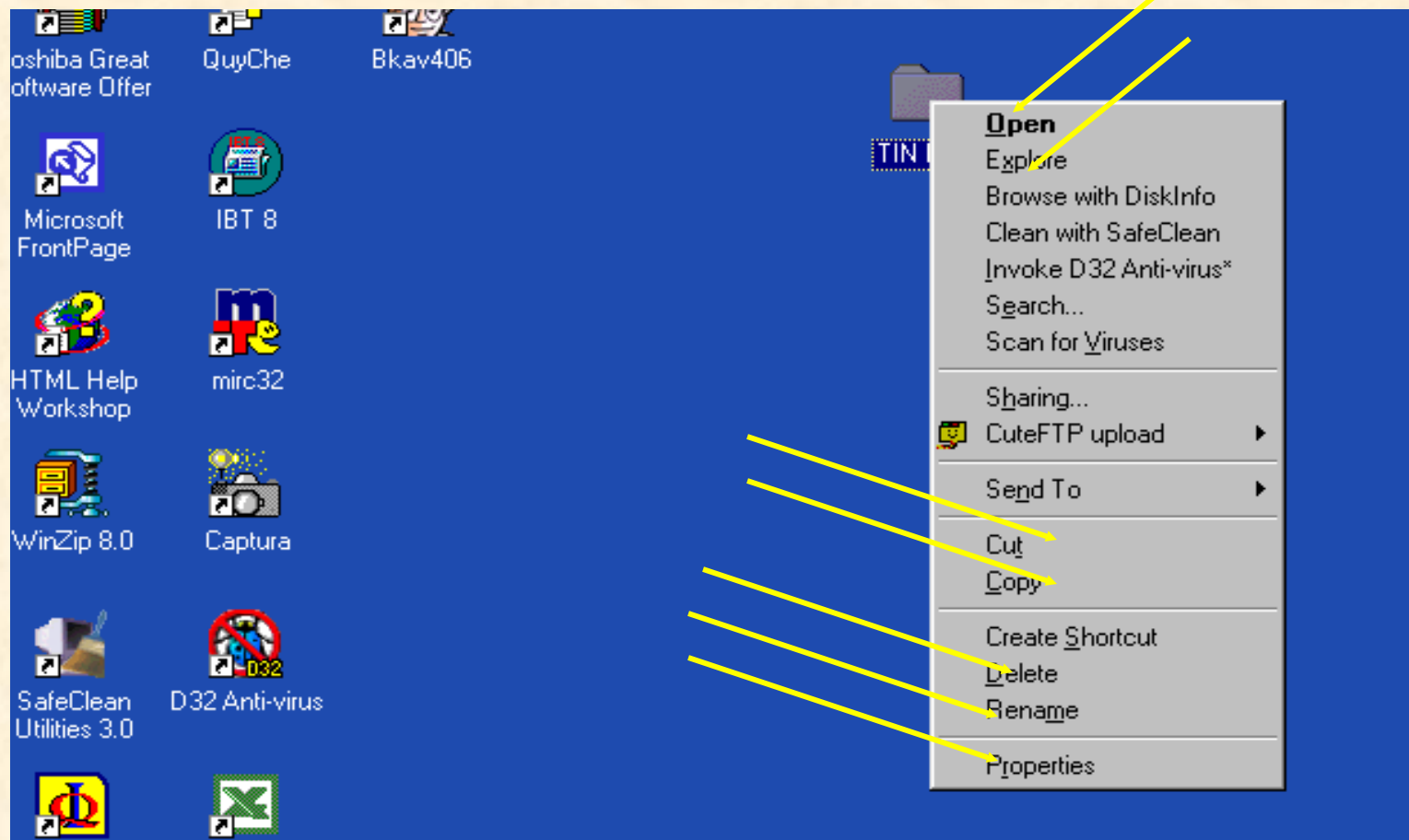

Microsoft Excel

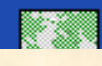

IQ Test

### *4.7 SHORT CUT VAØ THAO TAÙC*

**Shortcut laø moät bieåu töôïng treân Desktop ñaïi dieän cho moät trình öùng duïng. Khi muoán thi haønh öùng duïng chæ caàn kích ñuùp treân Shortcut. Nhö vaäy Shortcut coù taùc duïng môû nhanh moät trình öùng duïng chæ baèng moät thao taùc.**

**Moät Shortcut ñöôïc taïo khi bieát 3 yeáu toá :**

**- Teân ñaày ñuû cuûa file chöông trình öùng duïng maø noù ñaïi dieän**

**- Teân nhaõn cuûa Shortcut do ngöôøi taïo ra noù töï ñaët**

**- Bieåu töôïng do ngöôøi taïo ra noù töï choïn**

# **TAÏO SHORT CUT**

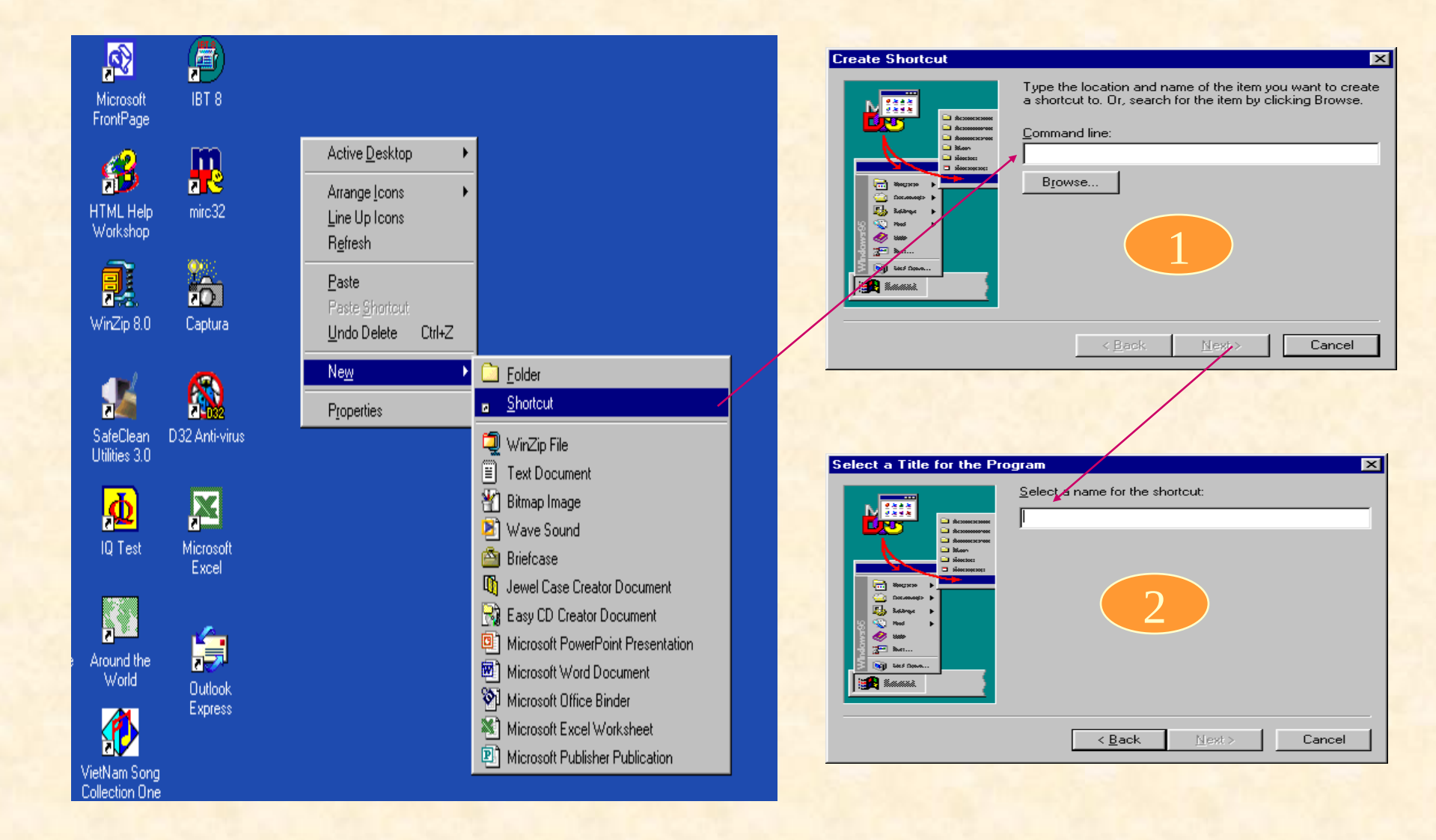

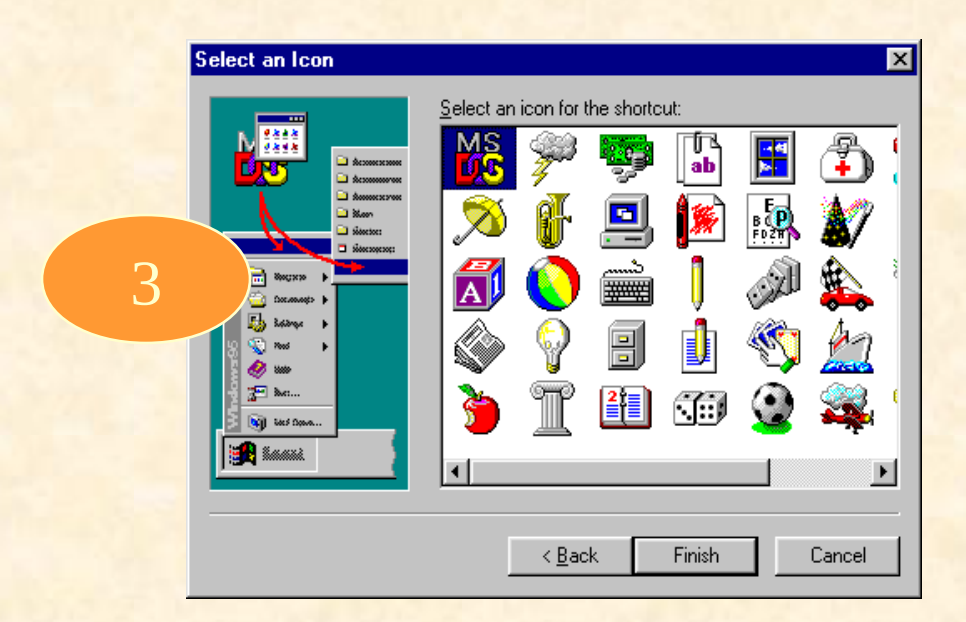

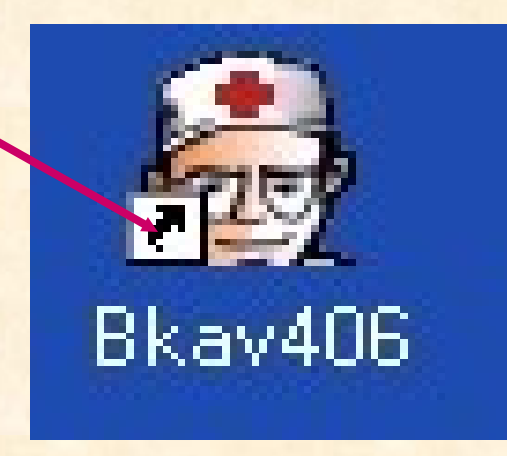

### THAO TAÙC VÔÙI SHORTCUT

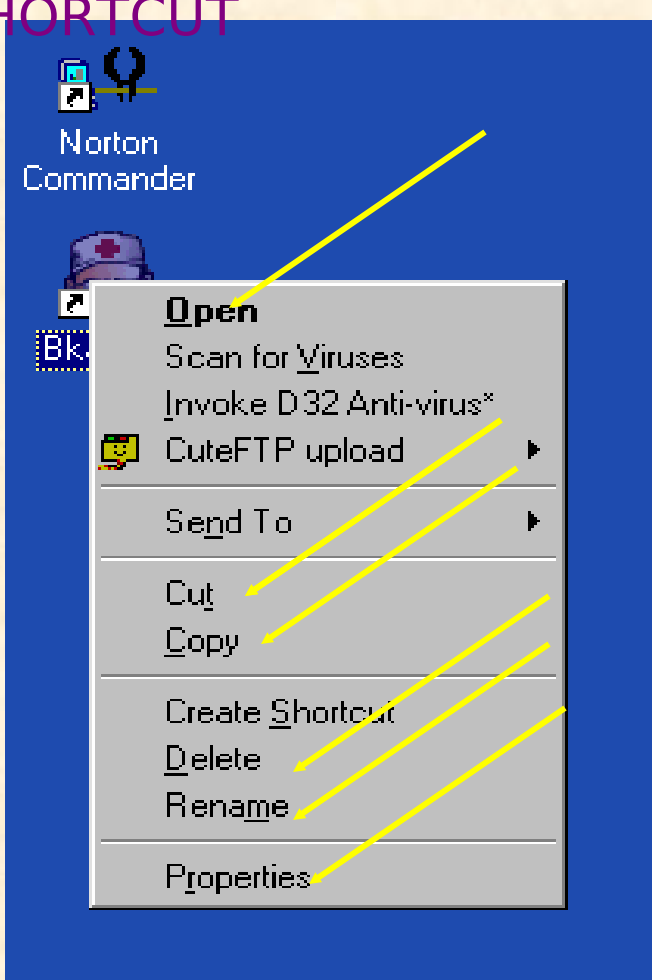

### *4.8 MY COMPUTER*

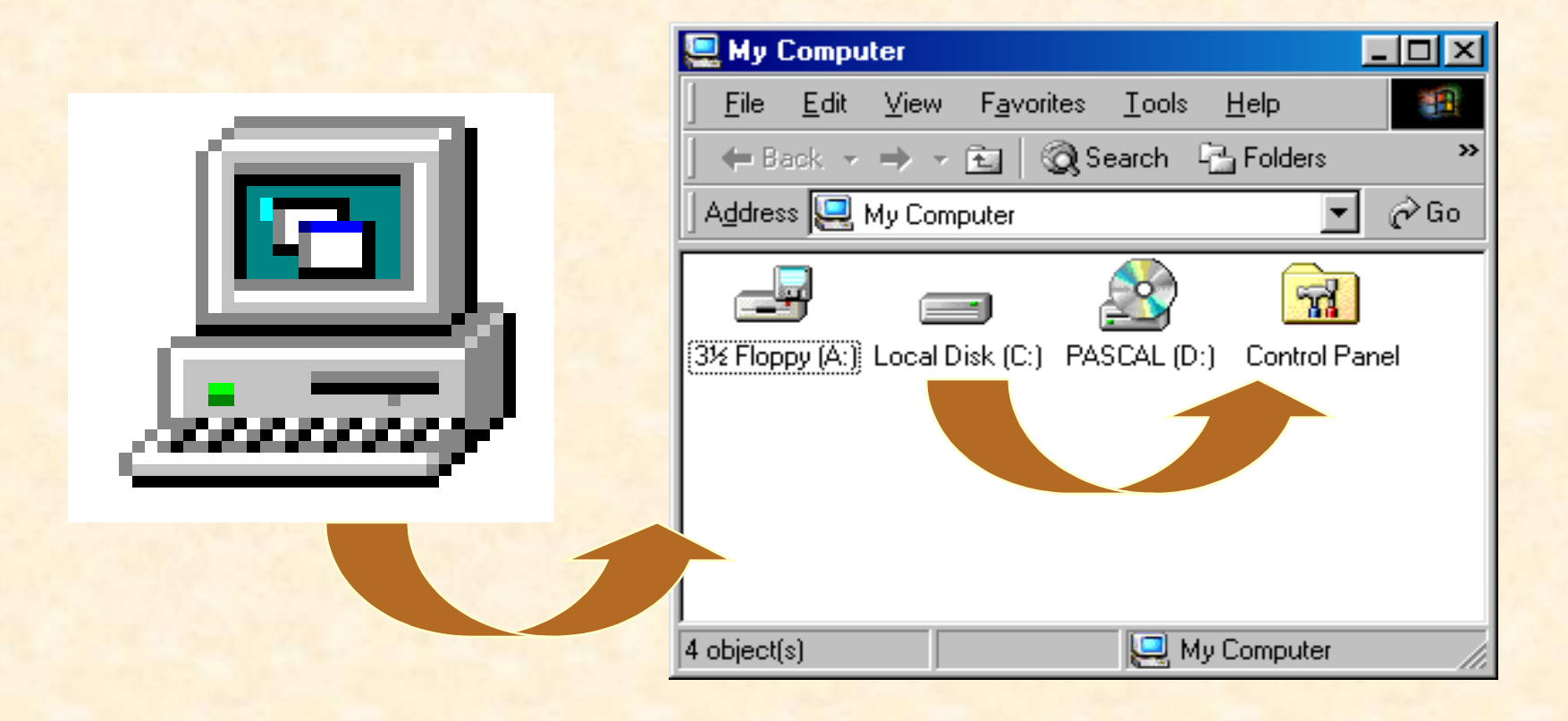

### CAÙC THAO TAÙC TREÂN OÅ

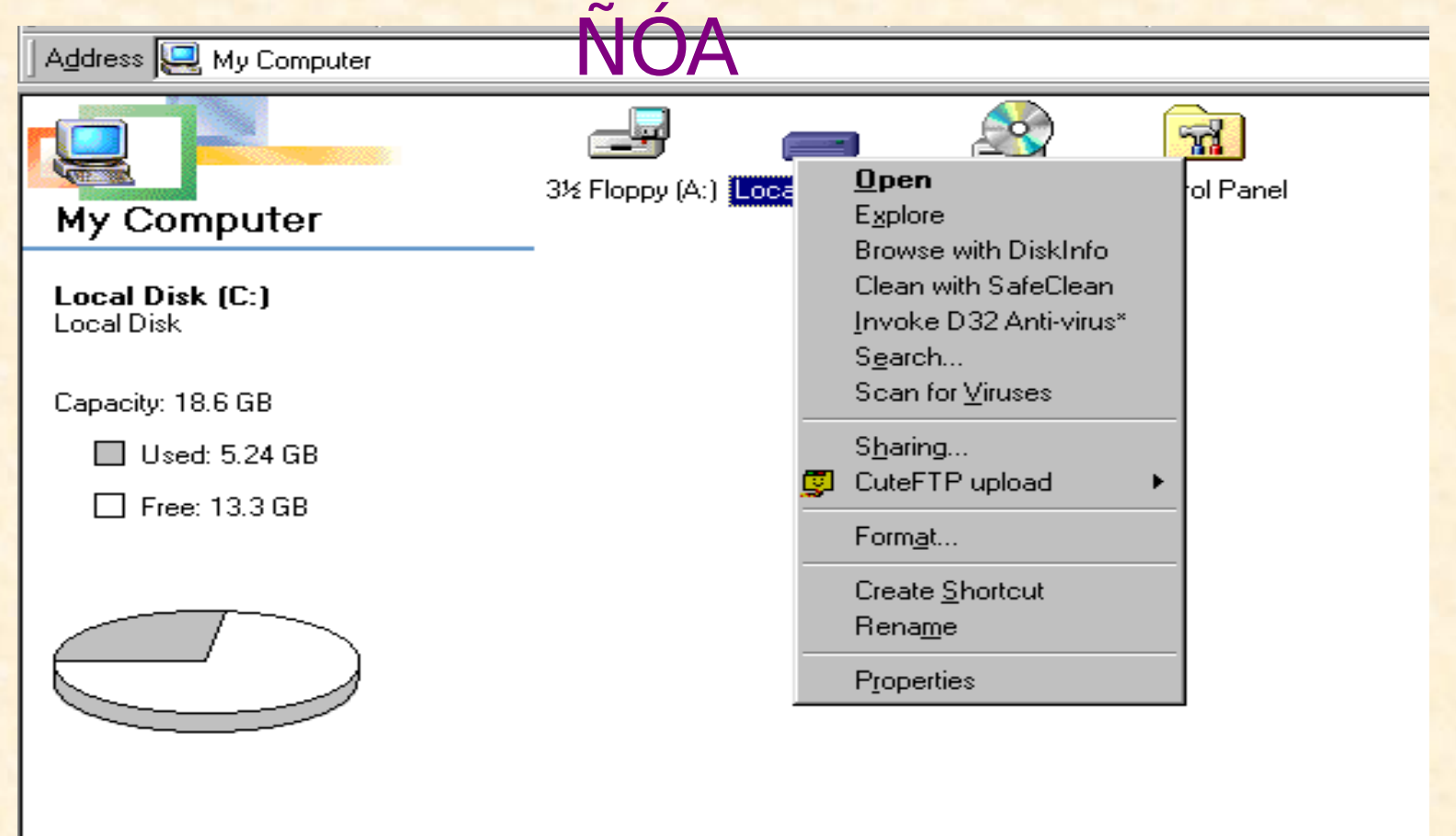

### **CÖÛA SOÅ OPEN**

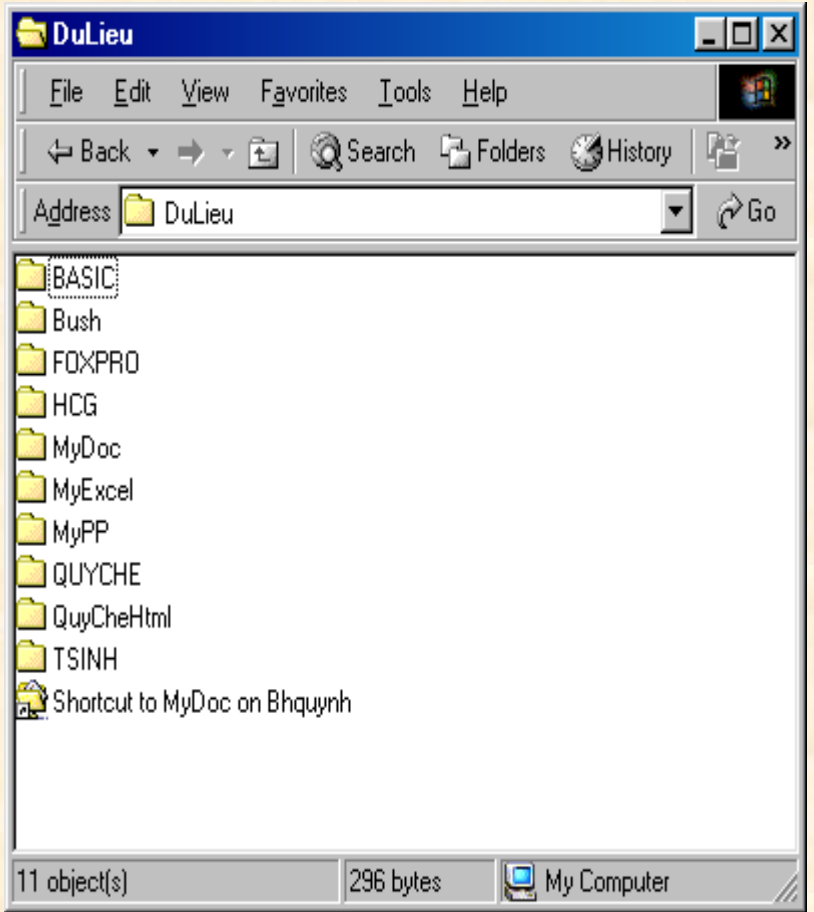

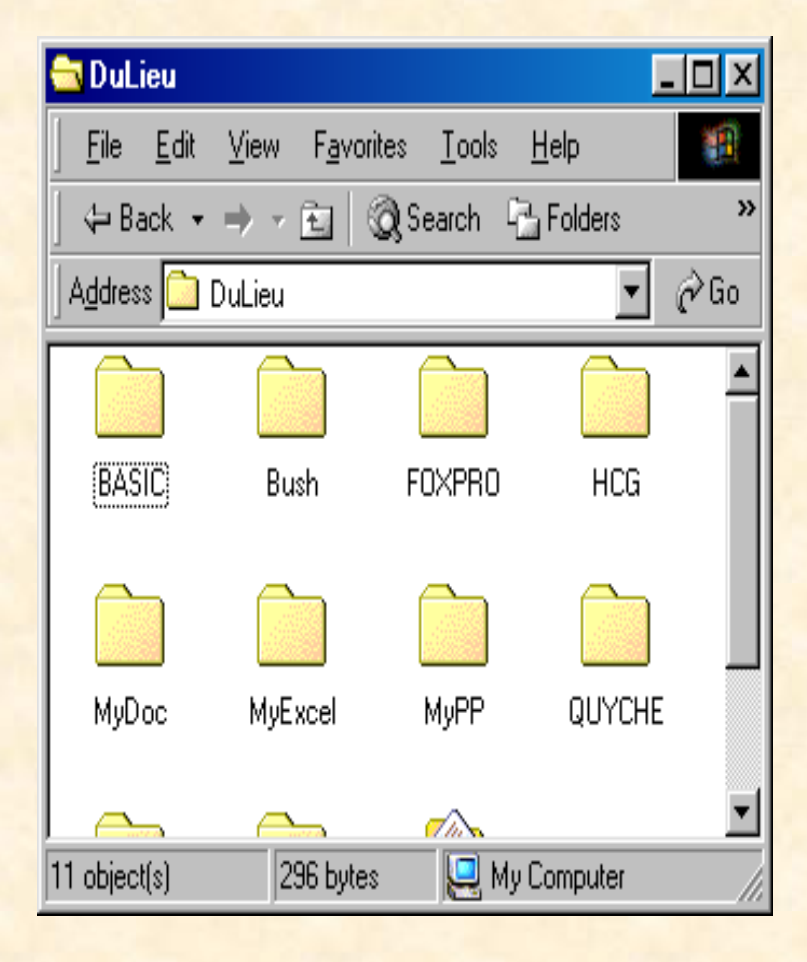

### PROPERTIES FORMAT

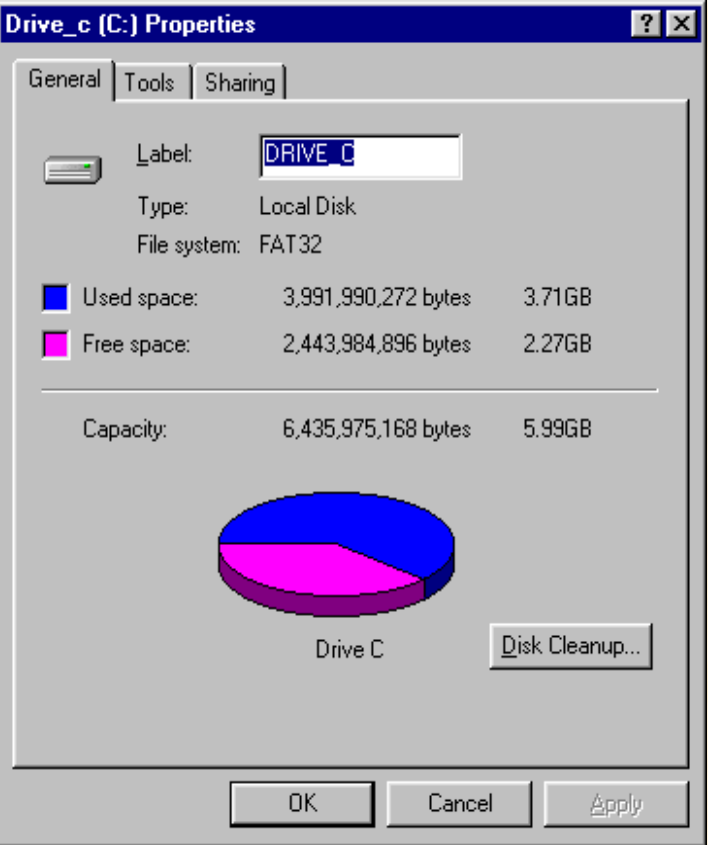

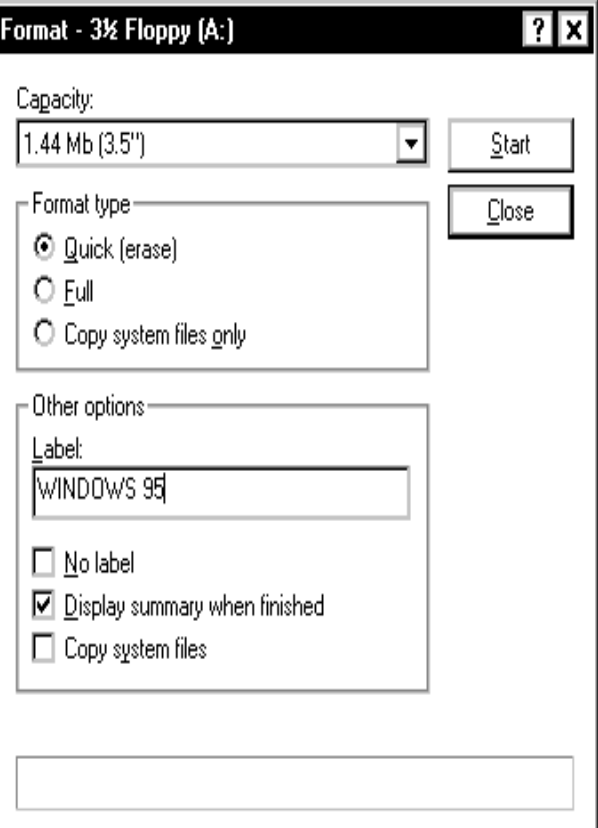

### **TIM FILE VAØ FOLDER**

Tools/Find/Files or Folders trong cöûa soå MyComputer

**Start/Find/Files or Folders** 

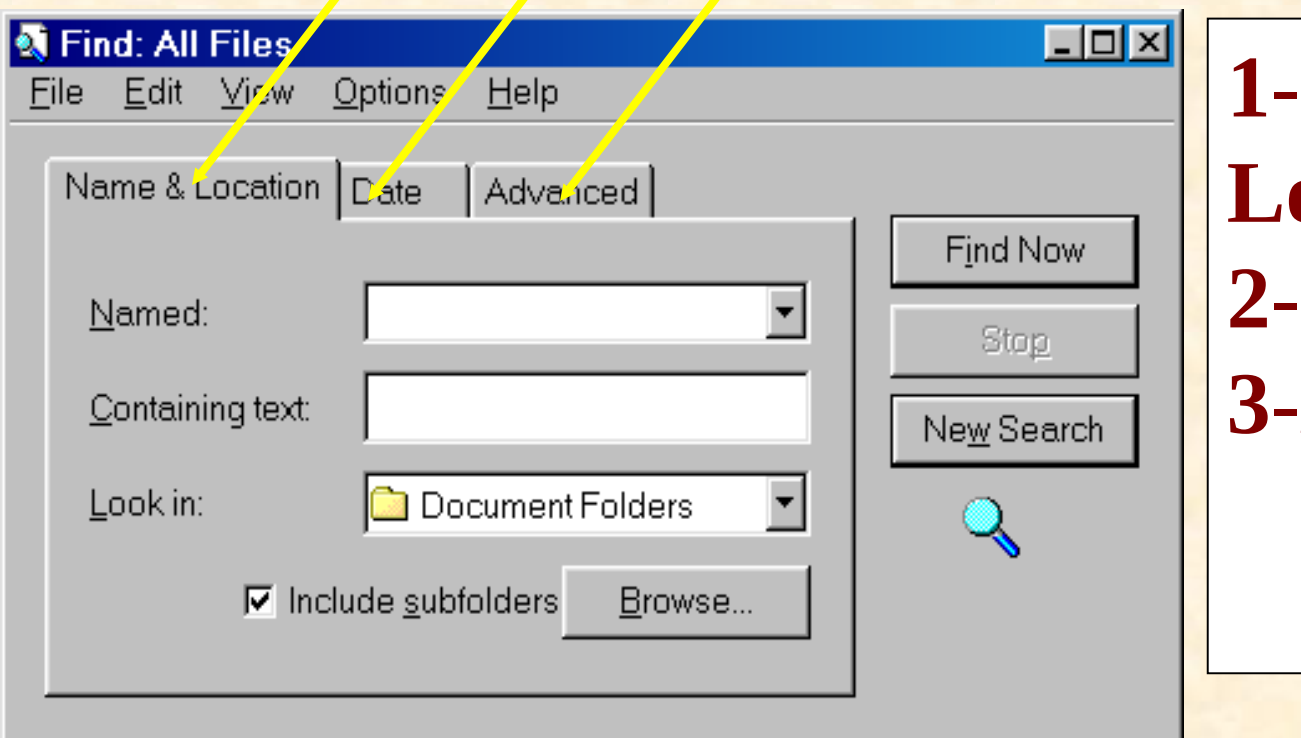

Name& ocation **Date Advanced** 

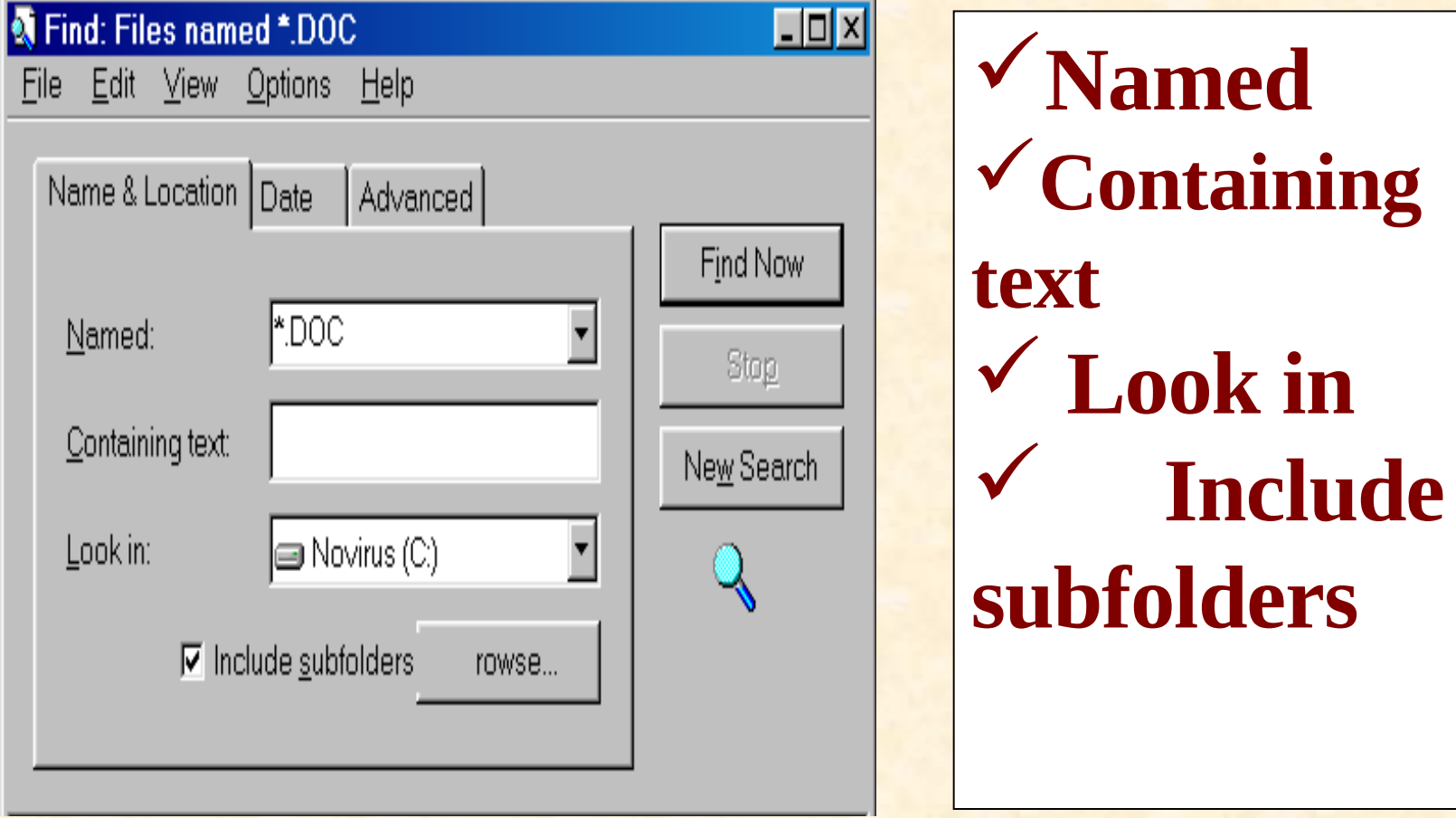

### **Find Now**

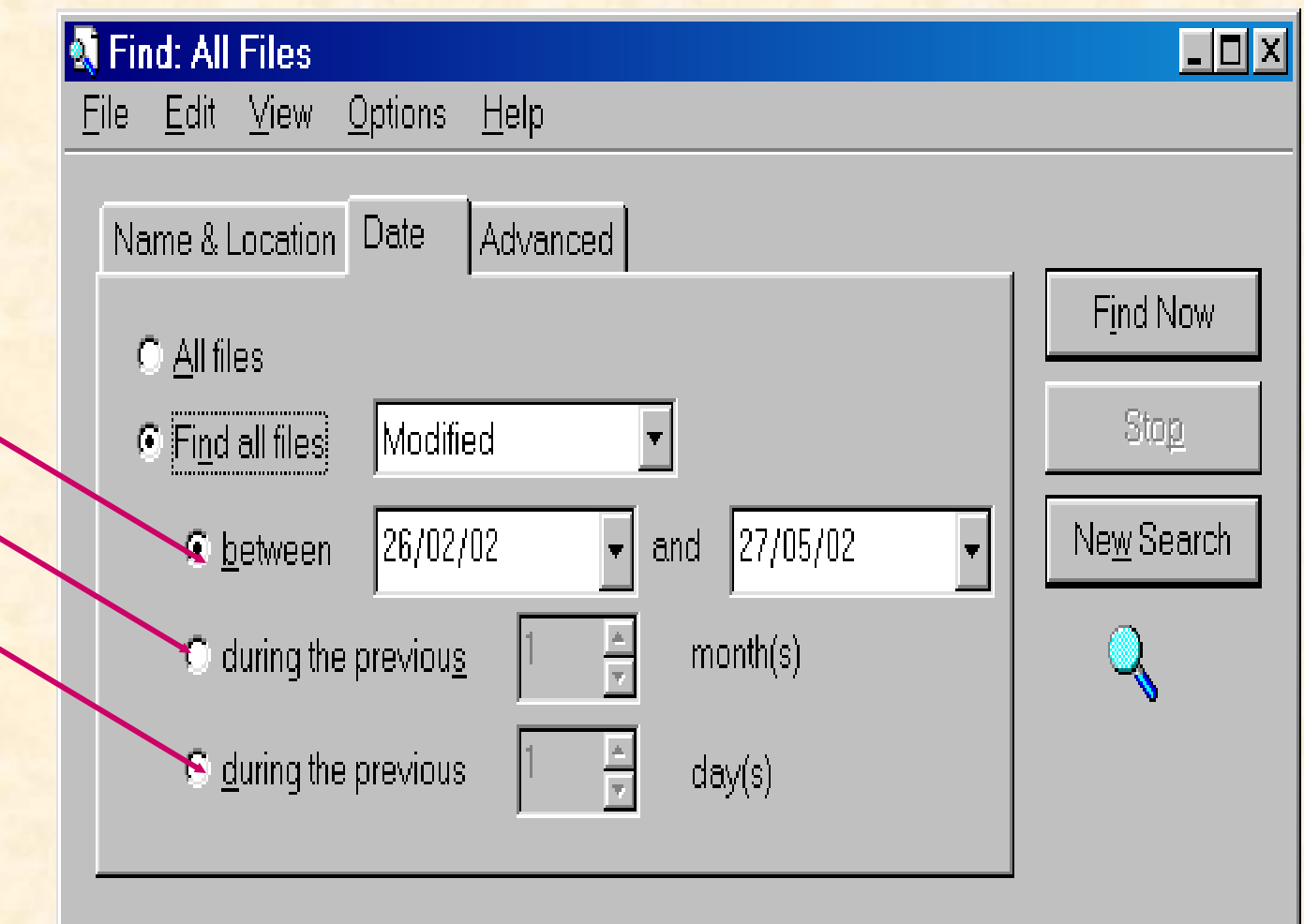

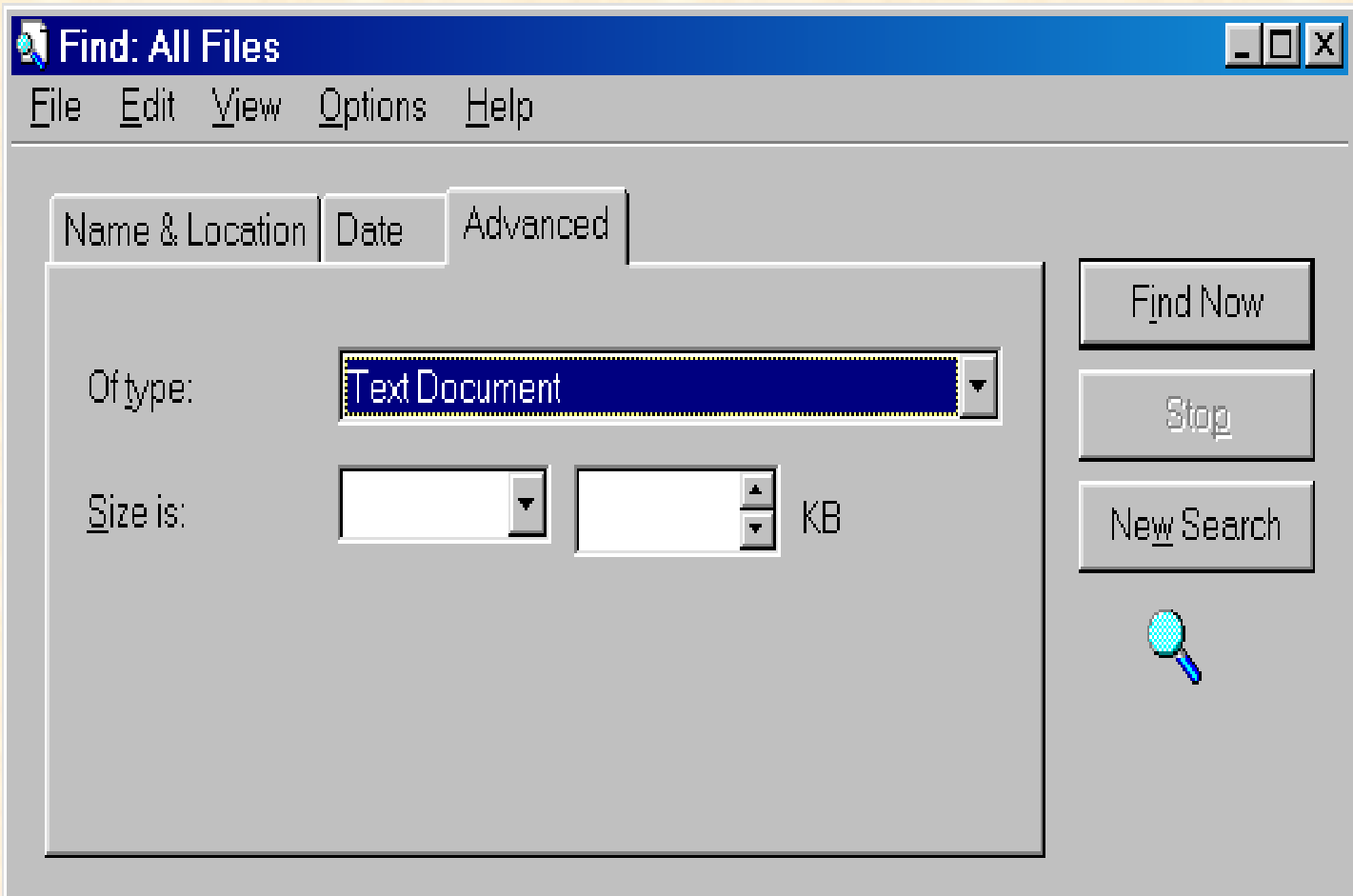

### KEÁT QUAÛ TÌM KIEÁM

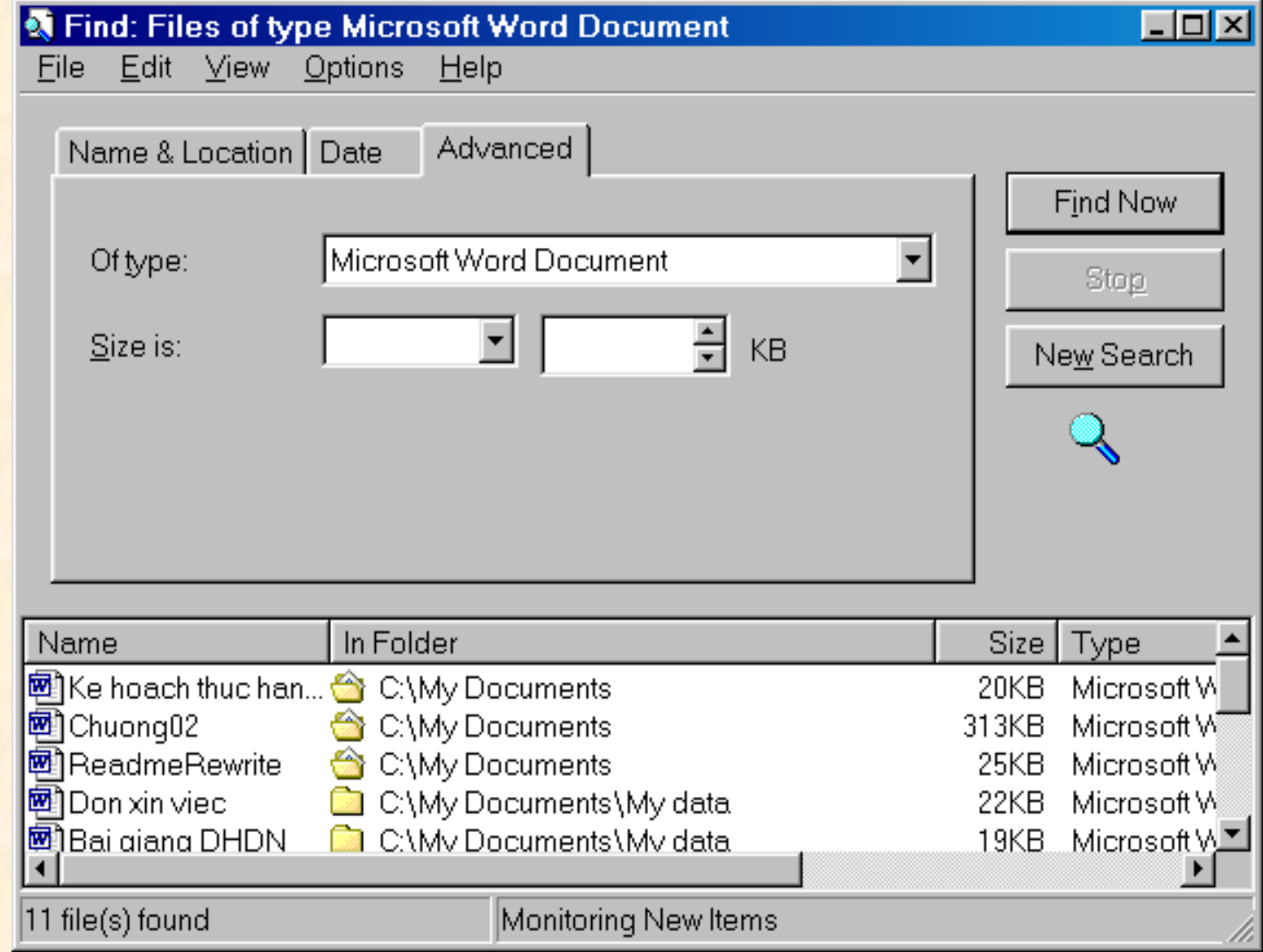

## **Khoâi phuïc File**

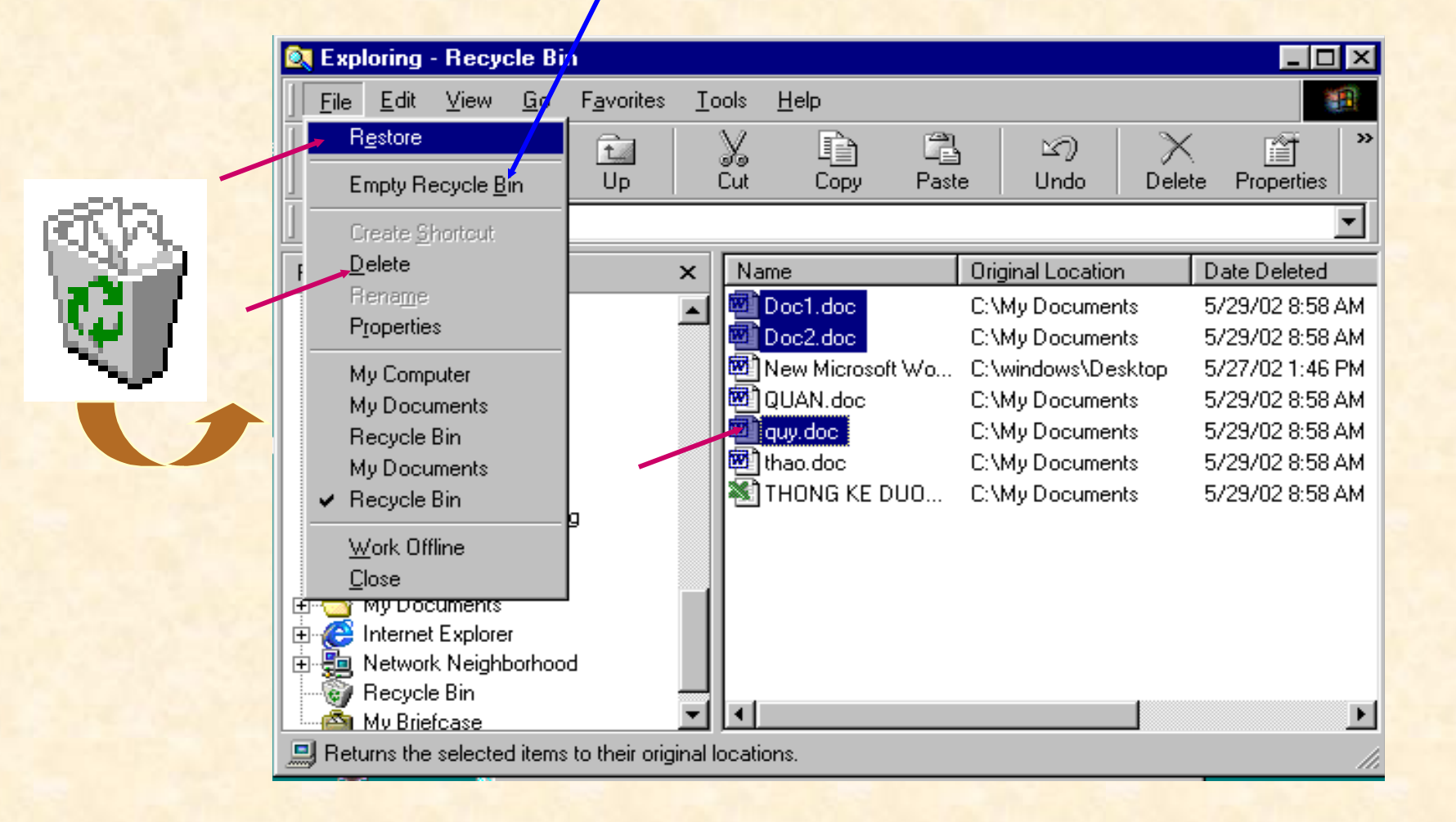

### ÑÒNH KÍCH THÖÔÙC RECYCLE BIN -Kích mouse phaûi treân Recycle Bin -Properties/Global trong ShortMenu

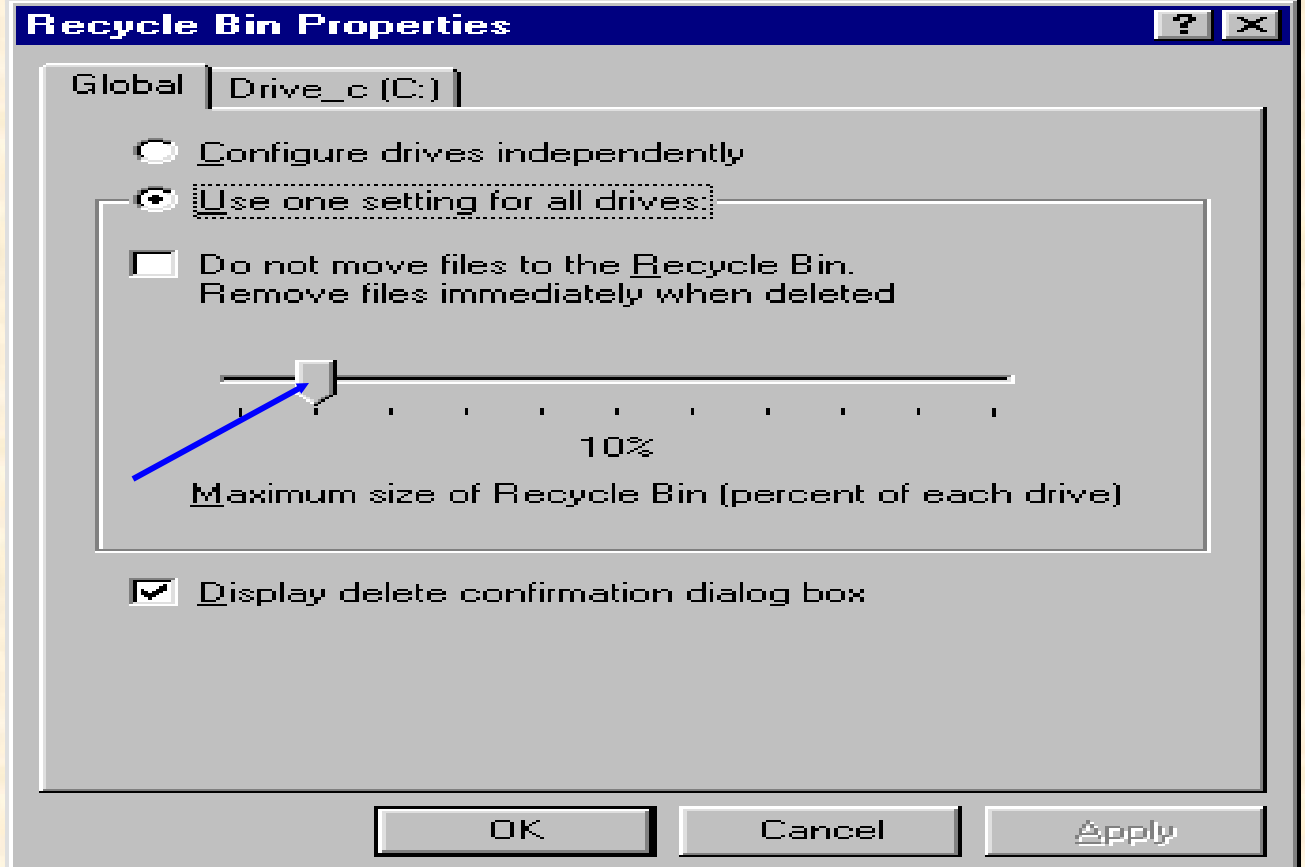

### *4.9 WINDOWS EXPLORER*

Windows Explorer laø moät trình öùng duïng chính cuûa Windows. Trình öùng duïng naøy duøng ñeå toå chöùc, quaûn lyù vaø thao taùc vôùi caùc ñoái töôïng treân maùy tính.

HAI CAÙCH KHÔÛI ÑOÄNG WINDOWS EXPLORER +Kích phaûi Start, choïn Explore +Kích phaûi My Computer, choïn **Explore** Foshiba Word  $Q$ pen Accessories 63.  $\mathsf{E}$ yplore  $\overline{\phantom{a}}$ **Open** Browse with DiskInfo My Com Explore **Browse with DiskInfo** Clean with SafeClean Clean with SafeClean Invoke D32 Anti-virus\* п Invoke D32 Anti-virus\* Search... Toshi VirtualT Sgarch... Map Network Drive... æ Disconnect Network Drive... Scan for Viruses Create Shortcut Recycl 【DID CuteFTP upload Rename Properties

### CÖÛA SOÅ WINDOWS EXPLORER

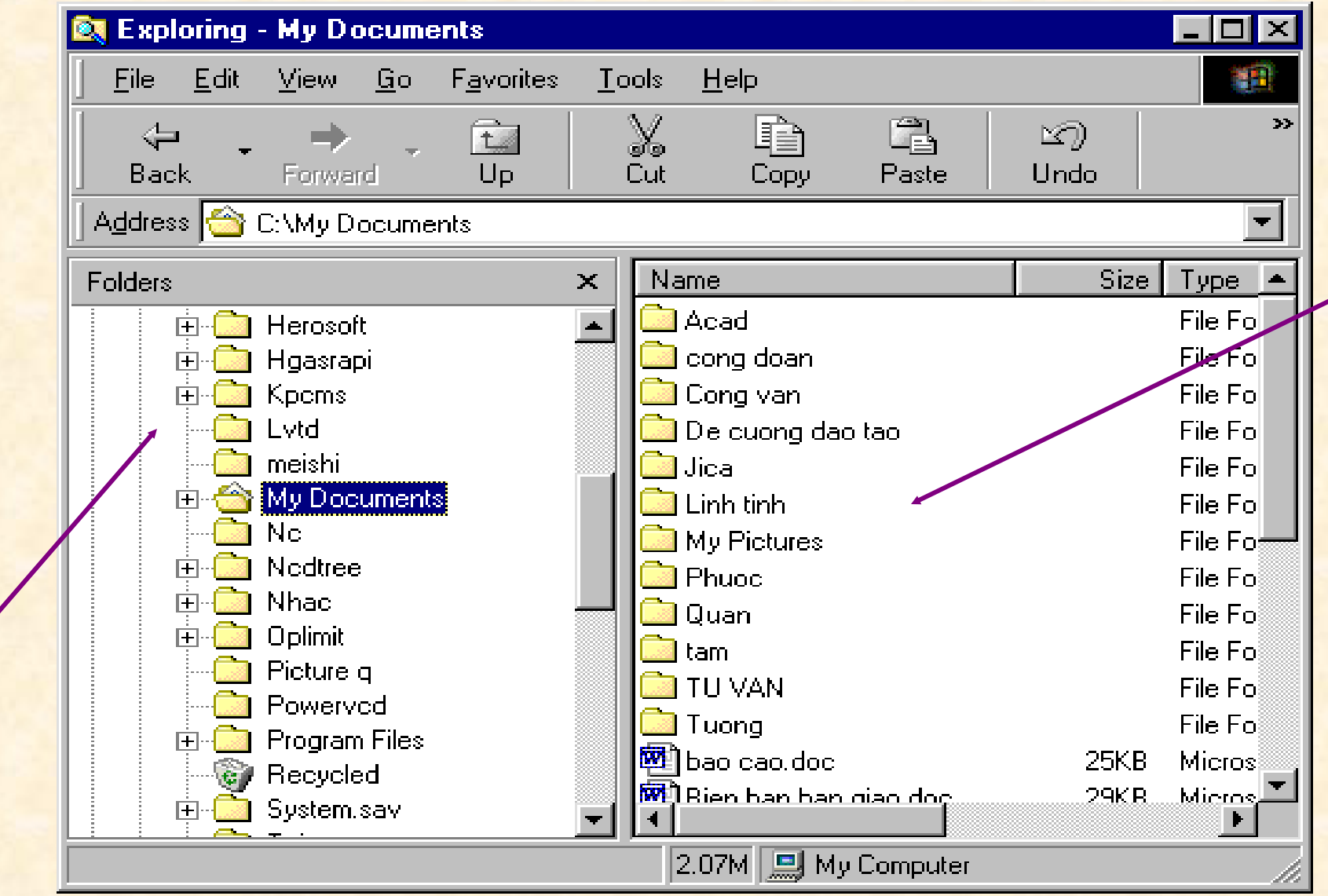

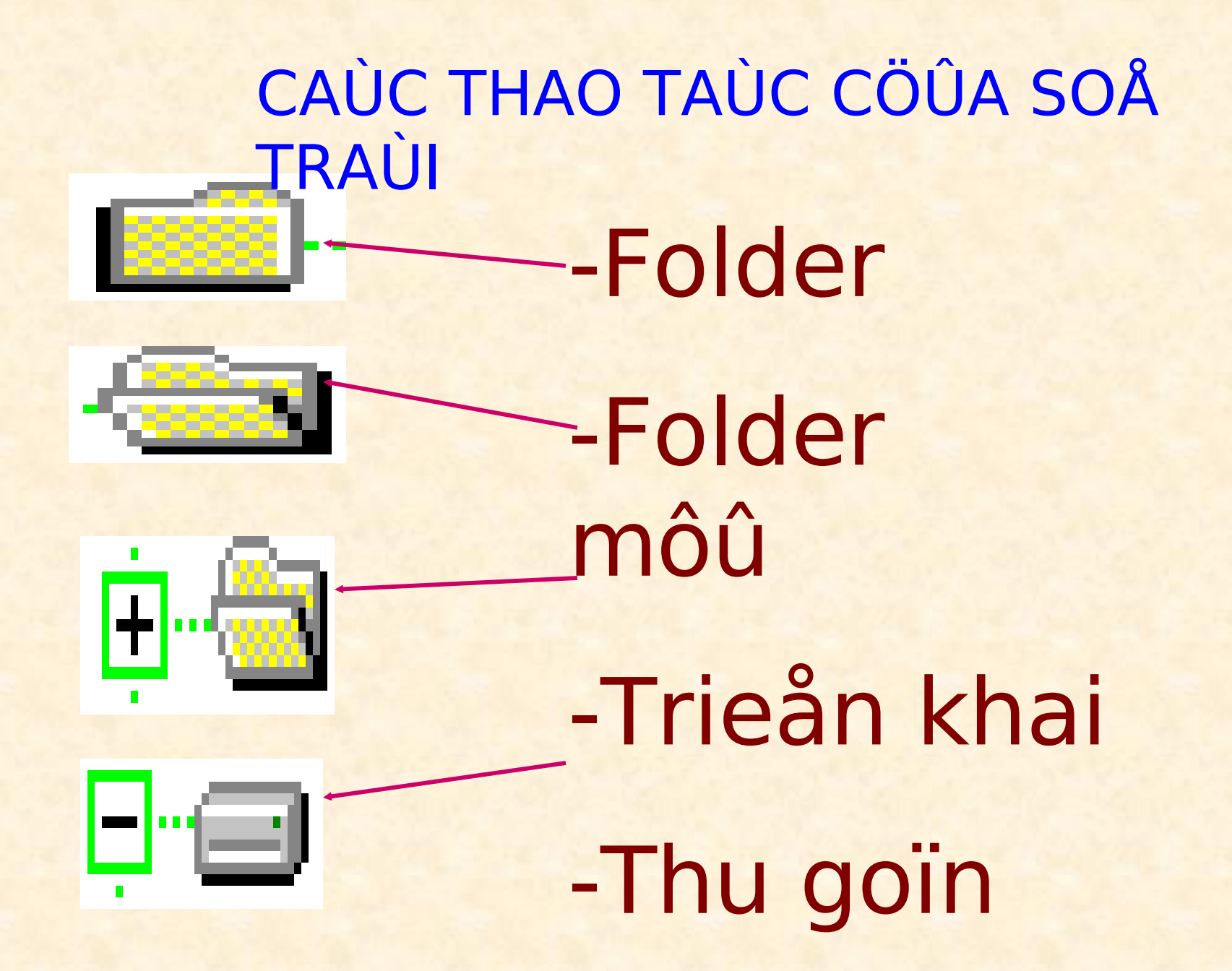

### CAÙC THAO TAÙC CÖÛA SOÂ

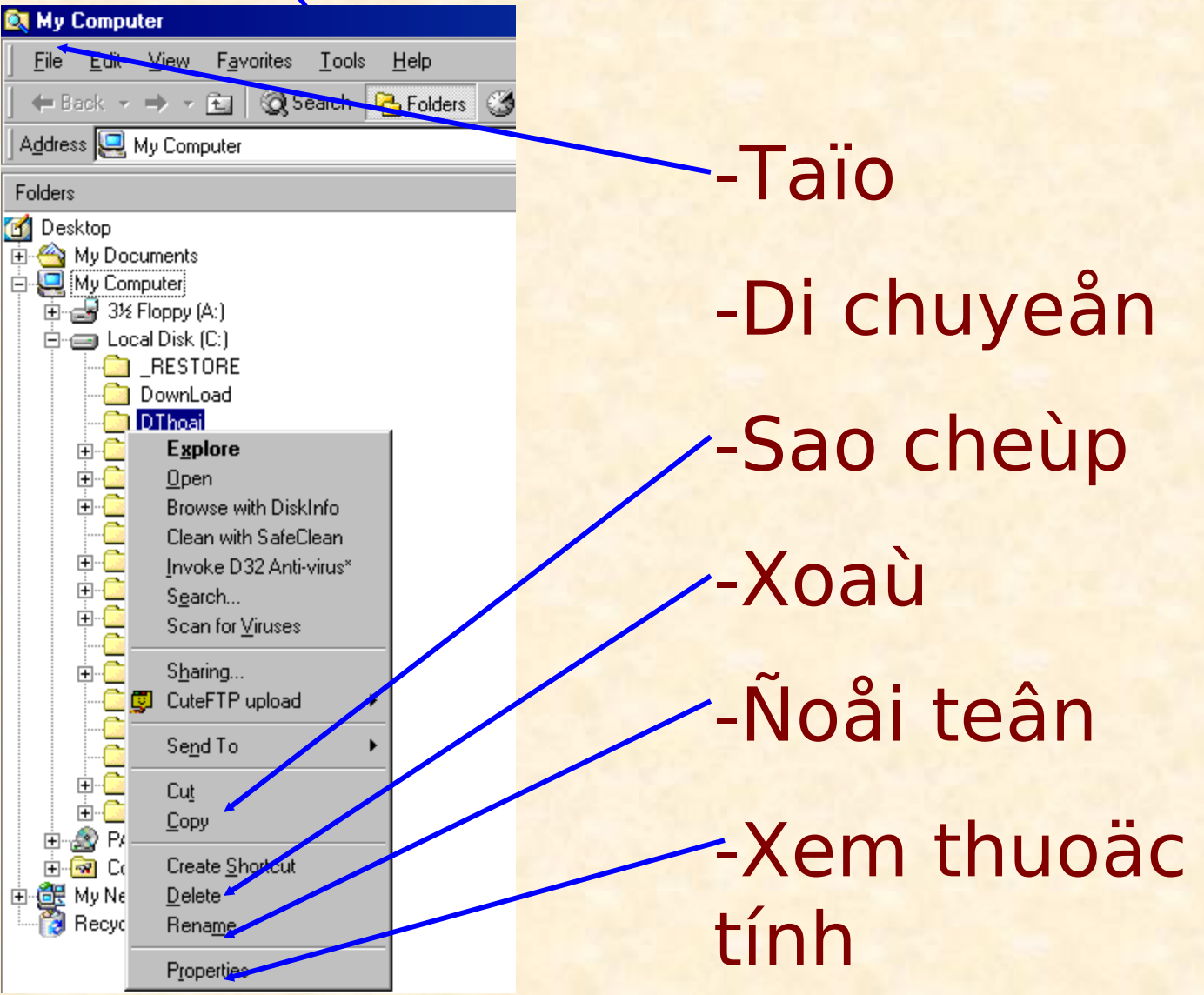

# CÖÛA SOÂ PHAÛI

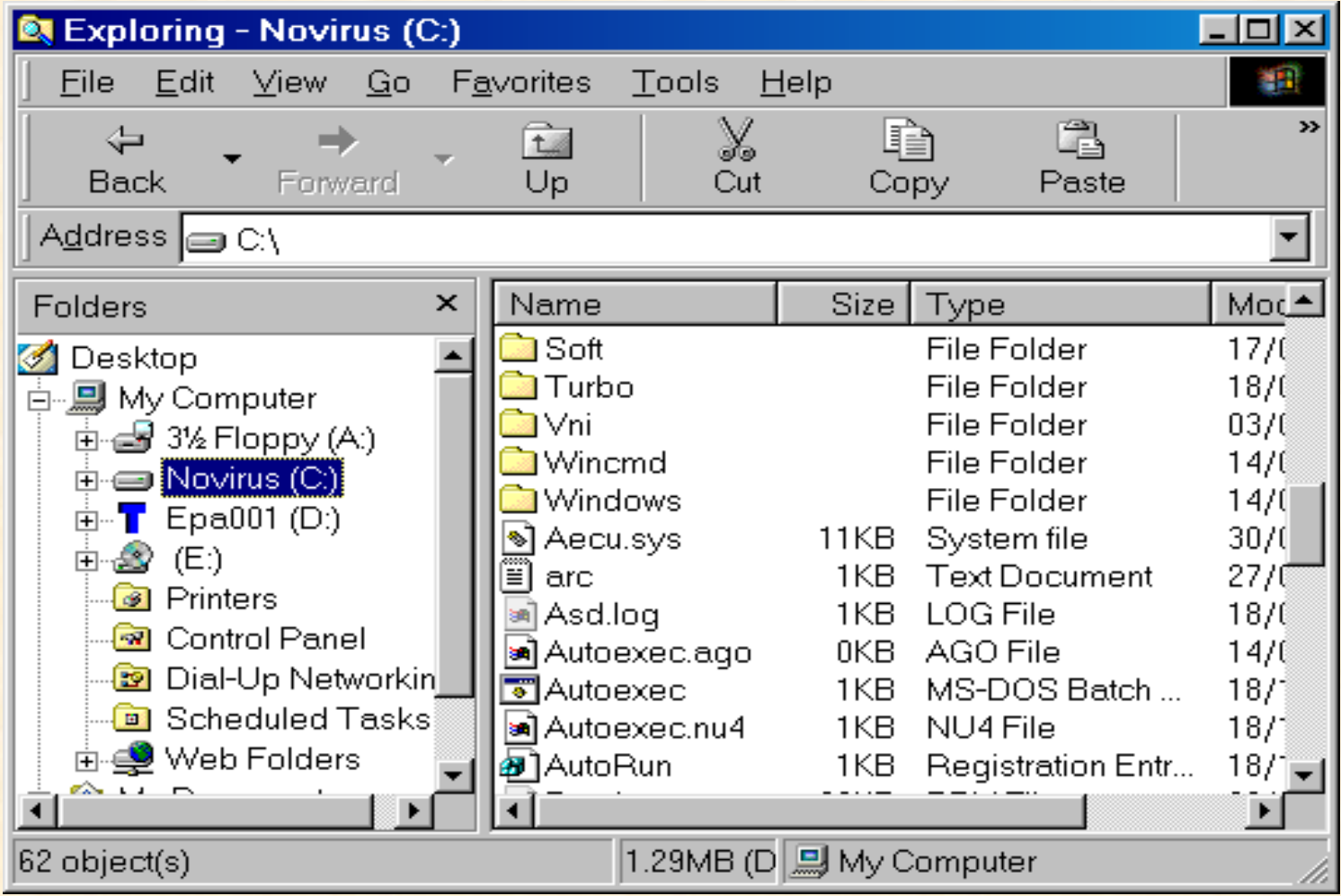

# **BIEÂU DIEÃN**

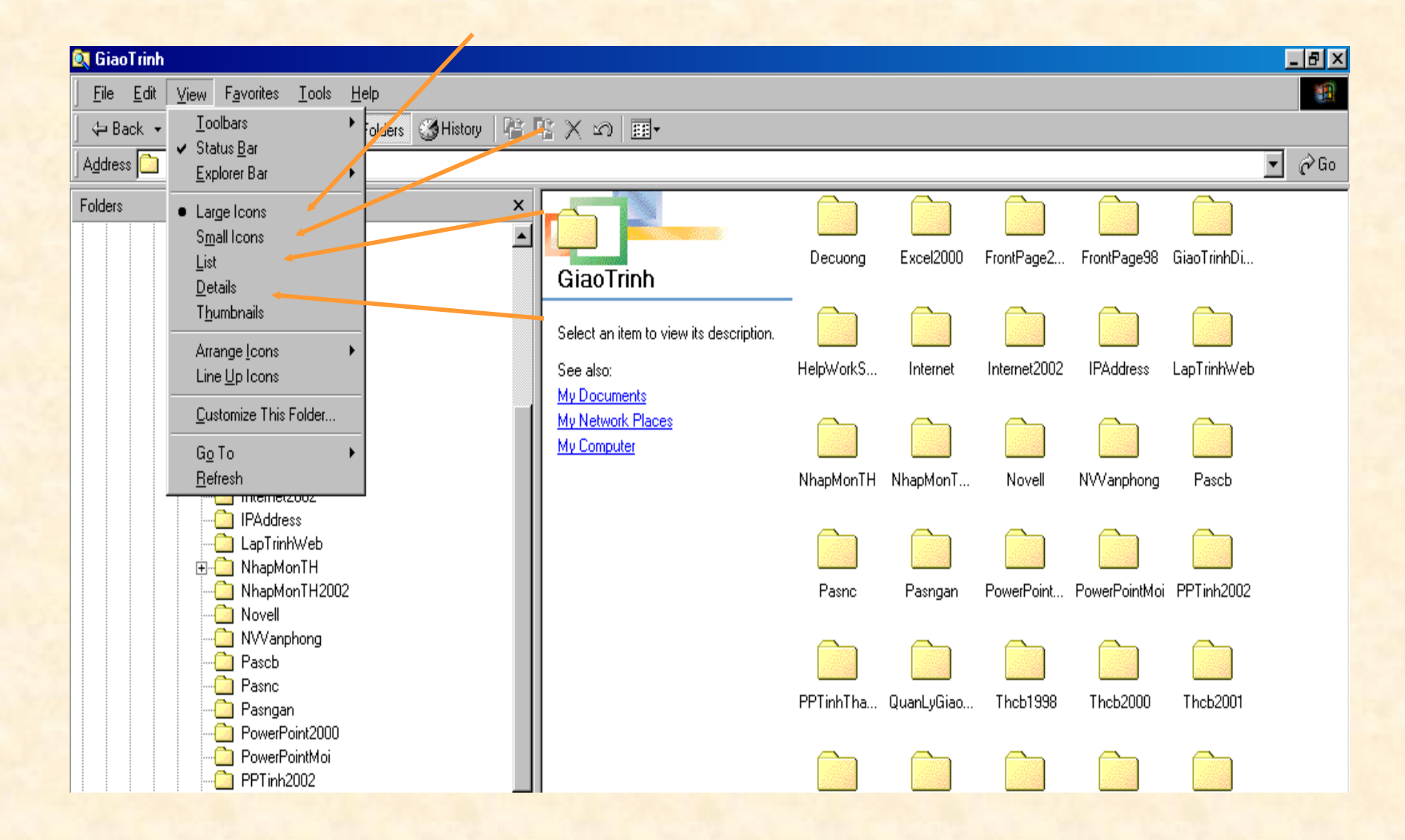

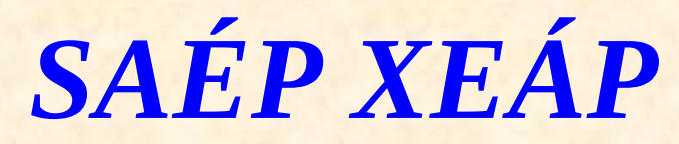

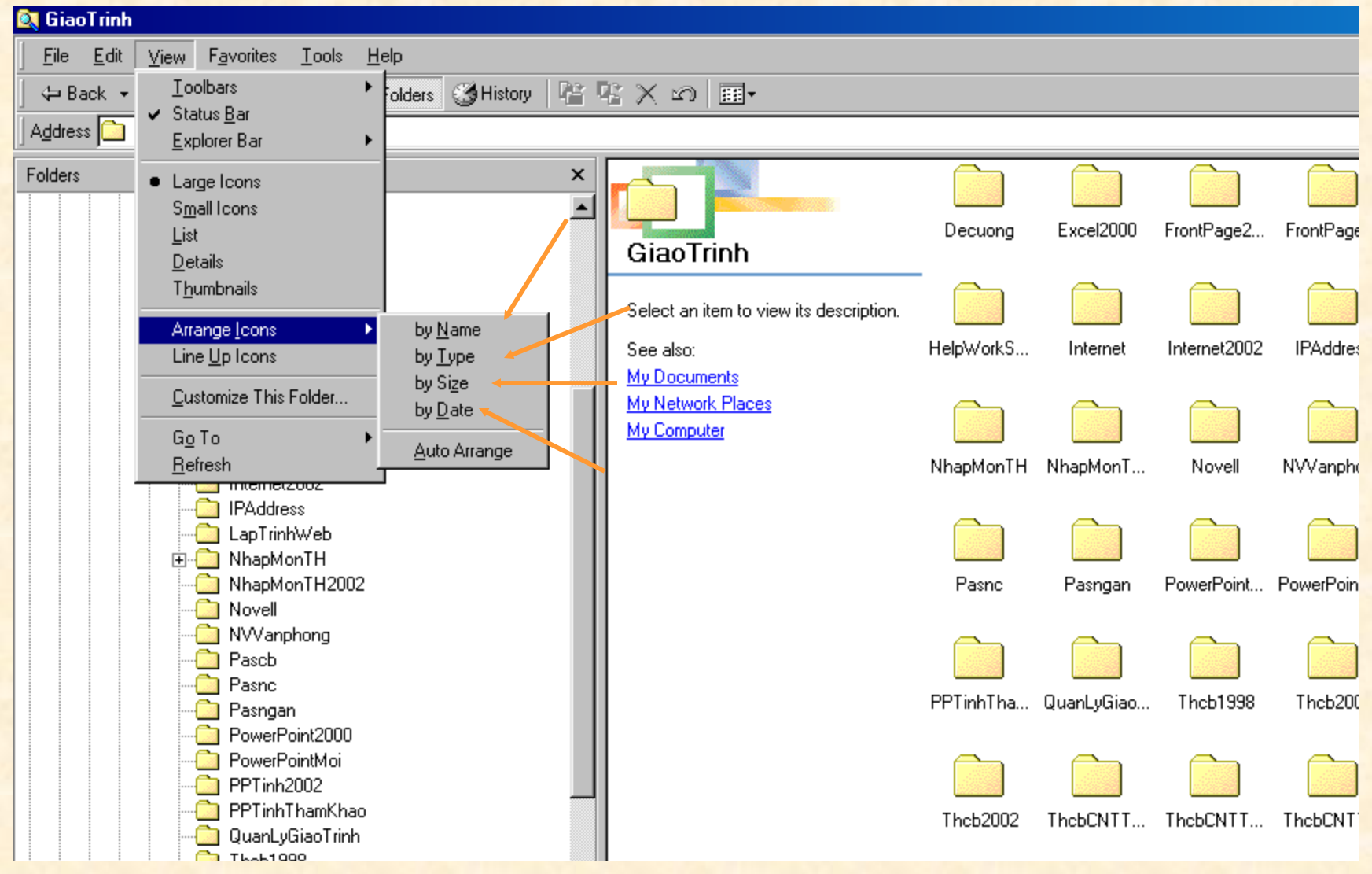

# **CHOÏN-LÖÏA**

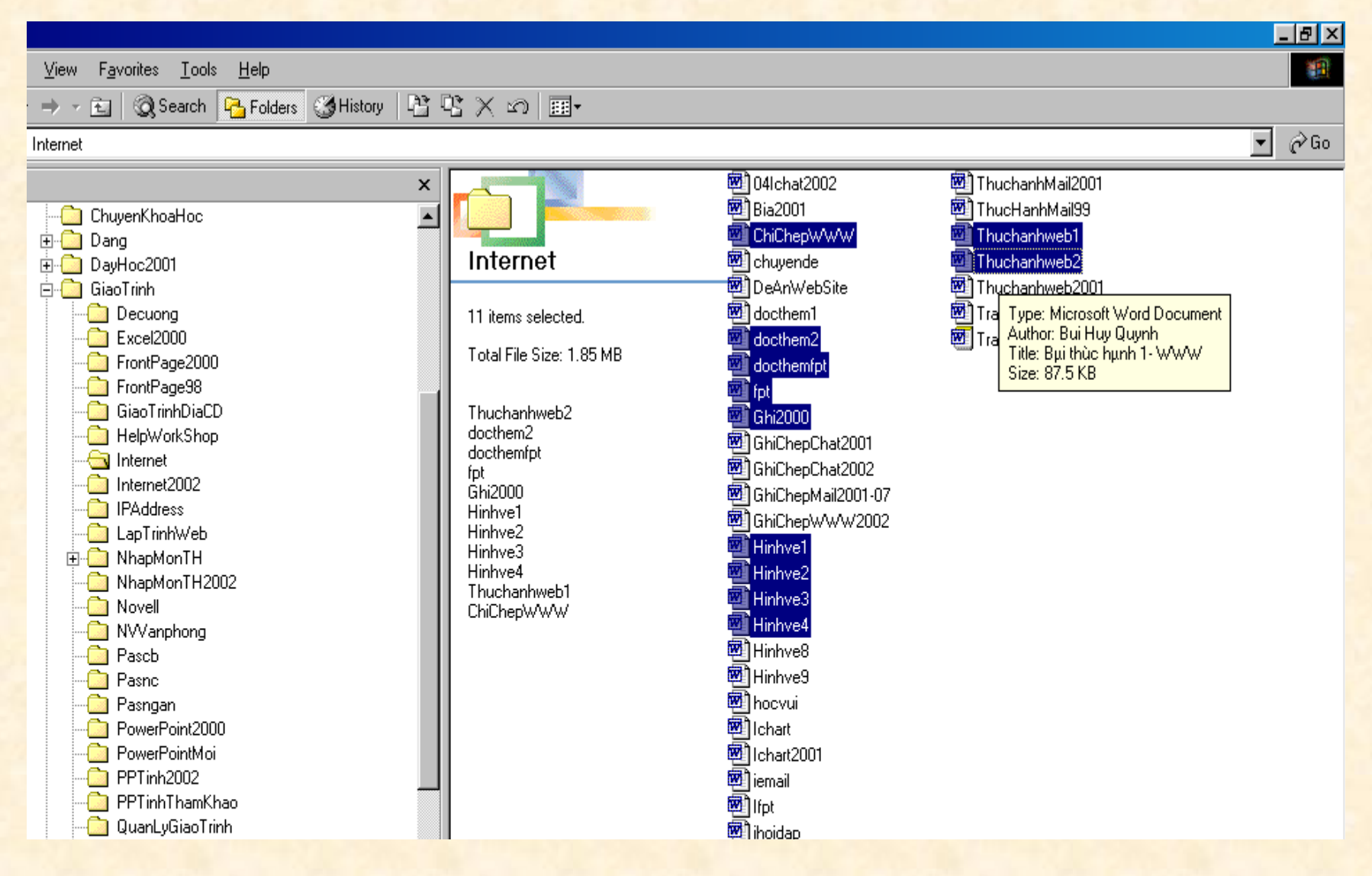

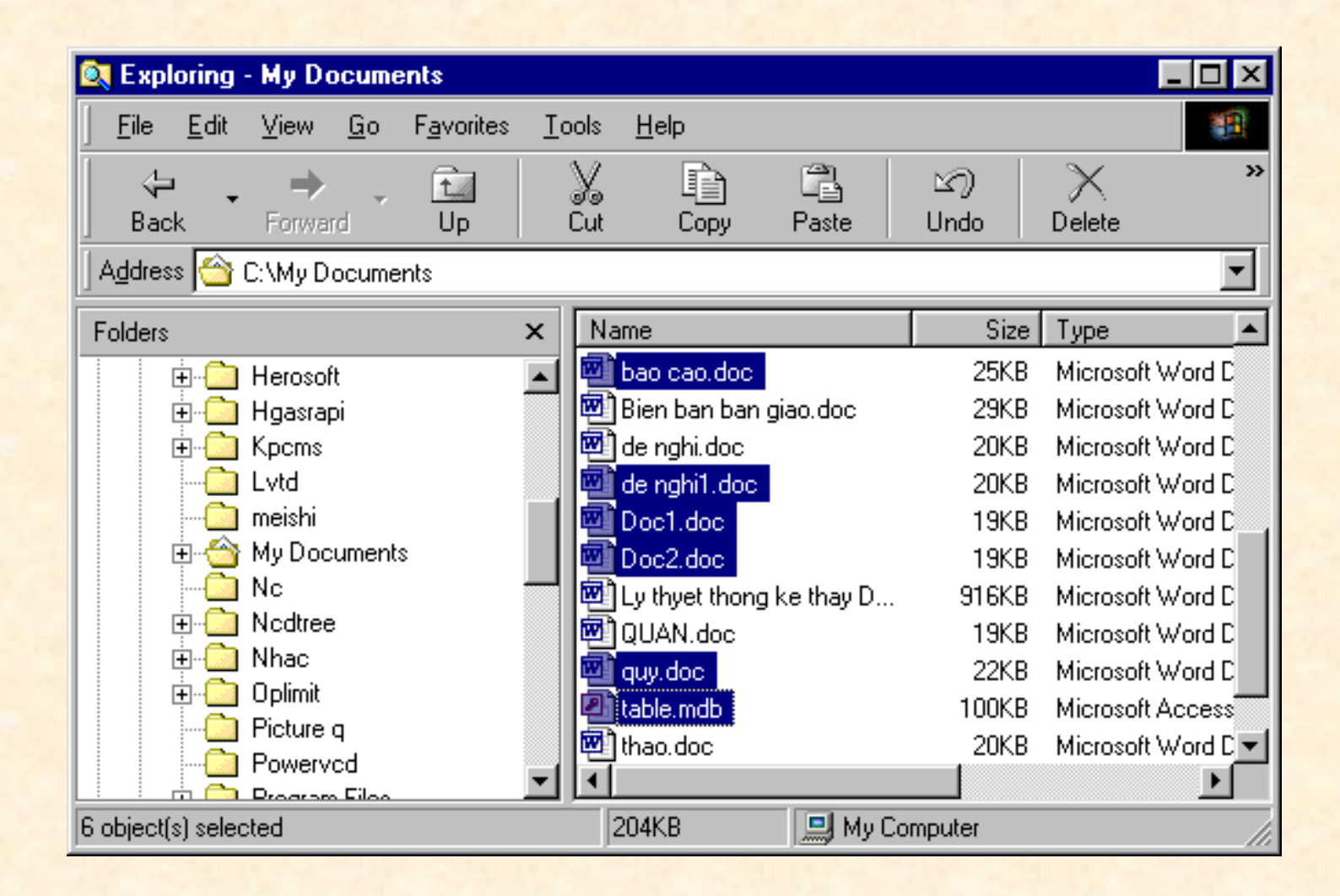

### HUYÛ CHOÏN : CHOÏN LAÀN THÔÙ 2

### *4.10 CONTROL PANEL*

Control Panel laø baûng ñieàu khieån, cho pheùp caøi ñaët vaø ñieàu chænh caùc tham soá cuûa moâi tröôøng laøm vieäc nhö ngaøy thaùng, ñôn vò tieàn teä, ñoä phaân giaûi cuûa maøn hình, ñieàu khieån, quant/Settings/Gieutnol Panel

### **CÖÛA SOÅ CONTROL**

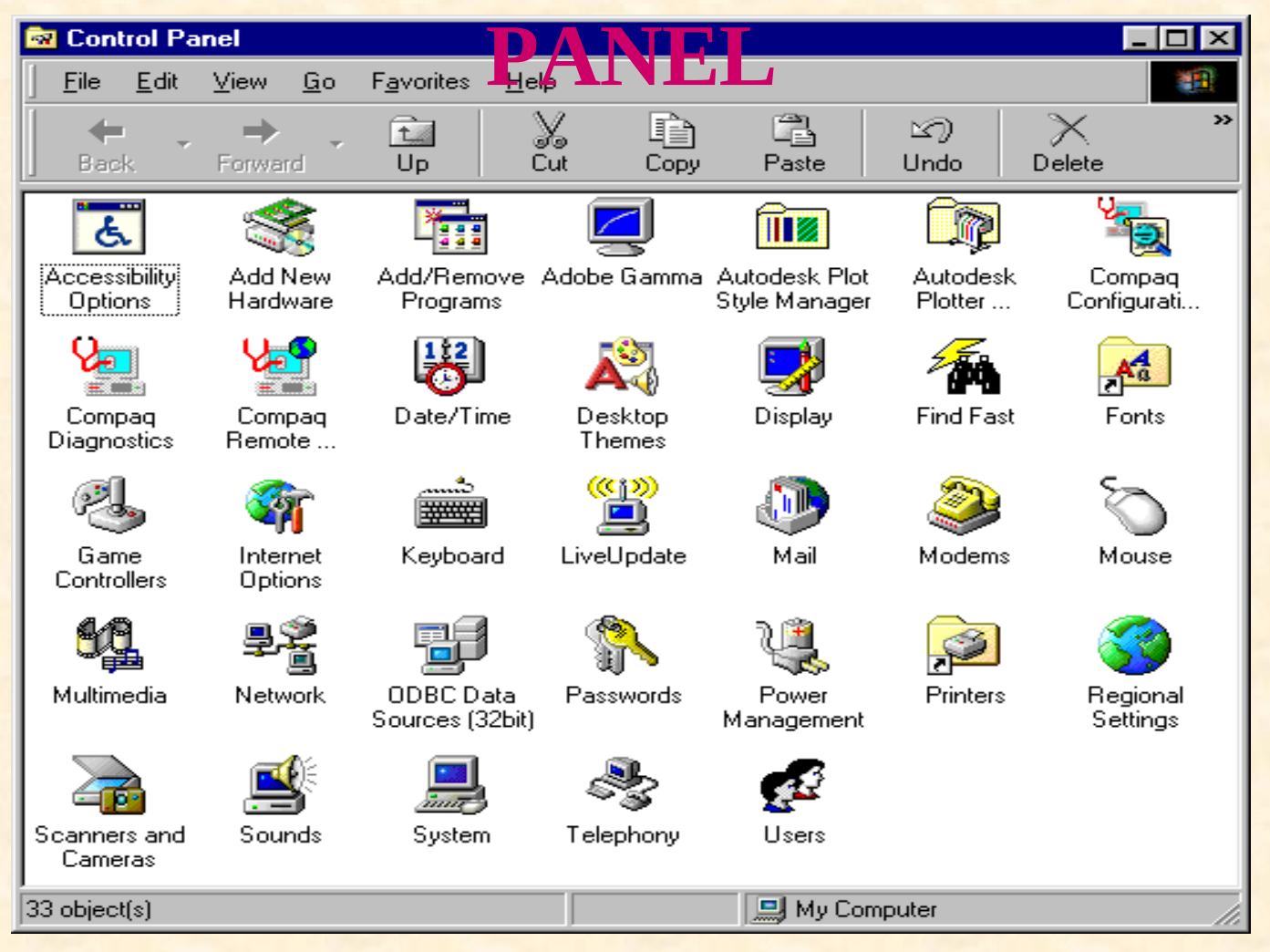

MOÄT SOÁ THAO TAÙC THÖÔØNG SÖÛ **DUÏNG** 

**EXEM THOÂNG TIN VEÀ HEÄ THOÁNG MAÙY TÍNH** 

**EXEM VAØ THIEÁT LAÄP THÔØI GIAN** 

 $\triangleright$  CAØI ÑAËT MOUSE

>CAØI ÑAËT MAÙY IN

 $\triangleright$  CAØI ÑAËT VAØ GÔÕ BOÛ **PROGRAMS**
### **XEM THOÂNG TIN HEÄ THOÁNG**

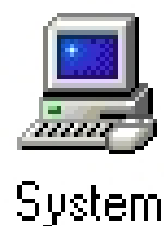

General Device Manager | Hardware Profiles | Performance | System: Microsoft Windows 98 Second Edition 4.10.2222 A Registered to: **JICA** TCDXD2 08100-OEM-0085393-75884 Manufactured and supported by: Compaq Computer Corporation Deskpro EP Series GenuineIntel **COMPAQ** Pentium(r) III Processor 63.0MB RAM Support Information... **OK** Cancel **System Properties**  $|?| \times$ General Device Manager | Hardware Profiles | Performance | C View devices by type C. View devices by connection **D** Computer  $\blacktriangle$ 中國 CDROM **E** Disk drives 由 9 Display adapters 由-B Floppy disk controllers 中号 Hard disk controllers 中**鹭** Keyboard **E** © Modem ⊕⊶∭ Monitors<br>⊞∽ेेेेेेेेेेेे Mouse 白 画 Network adapters 图 Dial-Up Adapter 图 Dial-Up Adapter #2 (VPN Support) 中 J Ports (COM & LPT) 中。 19 Sound, video and game controllers System devices<br>24 | Habbournet Capital Device acceptance 画 Refresh Print.. Properties Remove **OK** Cancel

 $|7|$   $\times$ 

**System Properties** 

### **XEM VAØ HIEÄU CHÆNH NGAØY-**GIÔØ

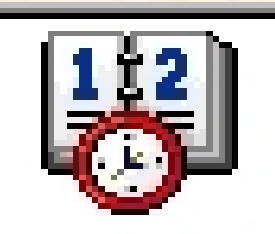

Date/Time

# **CAØI ÑAËT MOUSE**

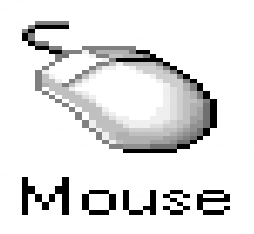

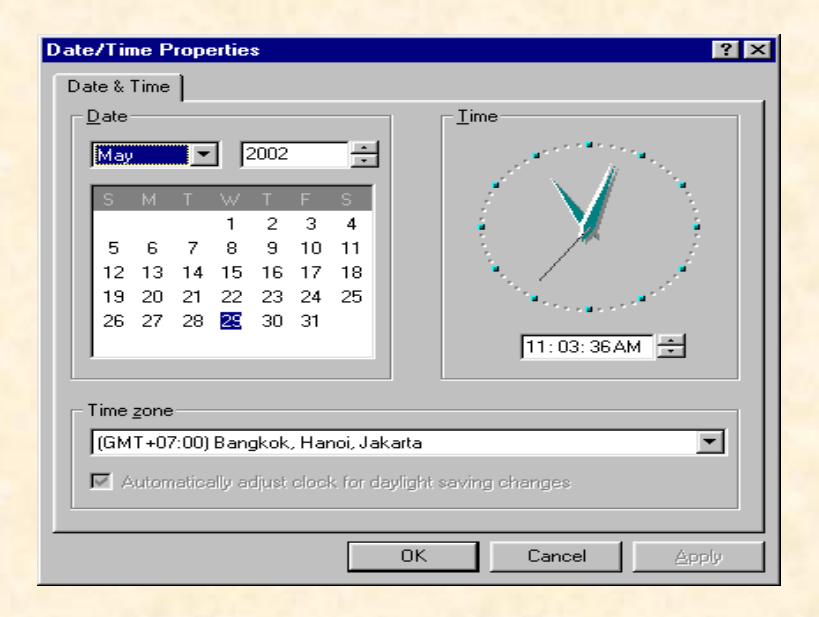

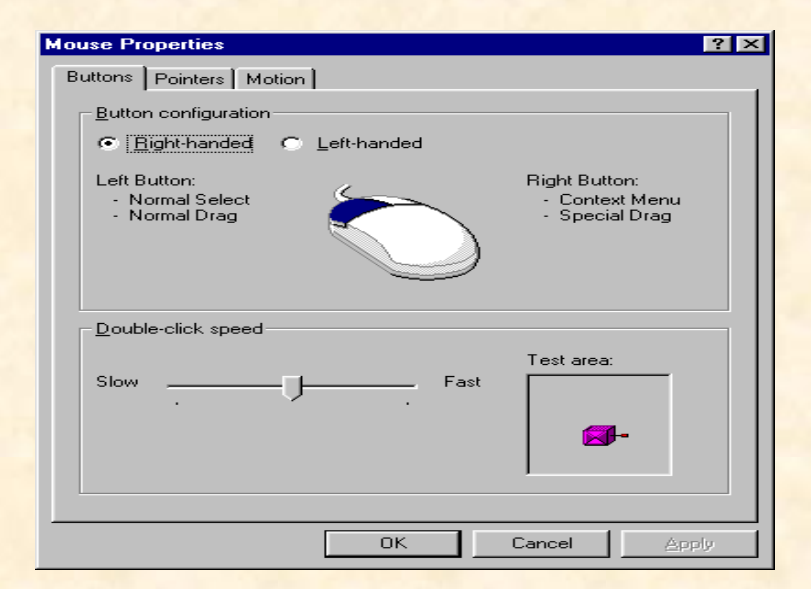

## **CAØI ÑAËT MAÙY IN**

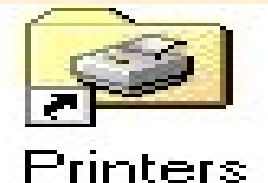

### CAØI ÑAËT/GÔÕ **BOÛ PHAÀN MEÀM**

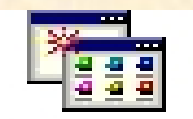

Add/Remove Programs

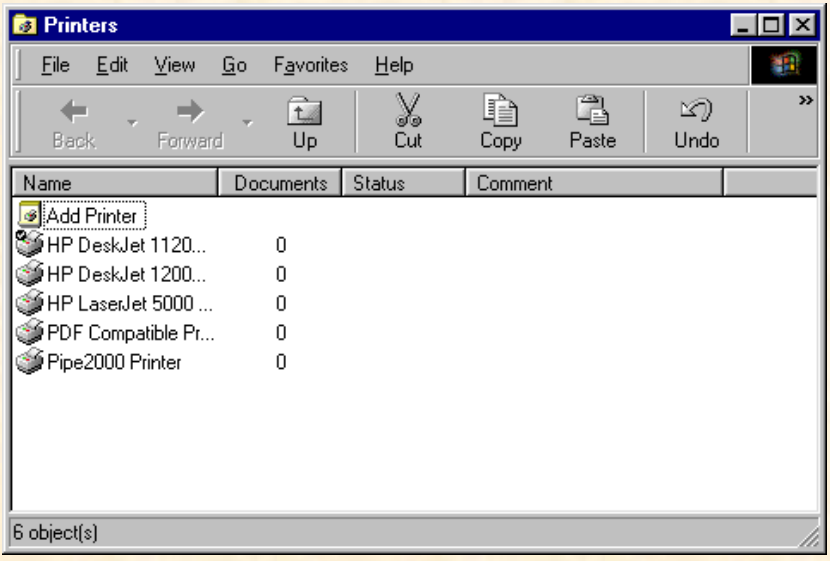

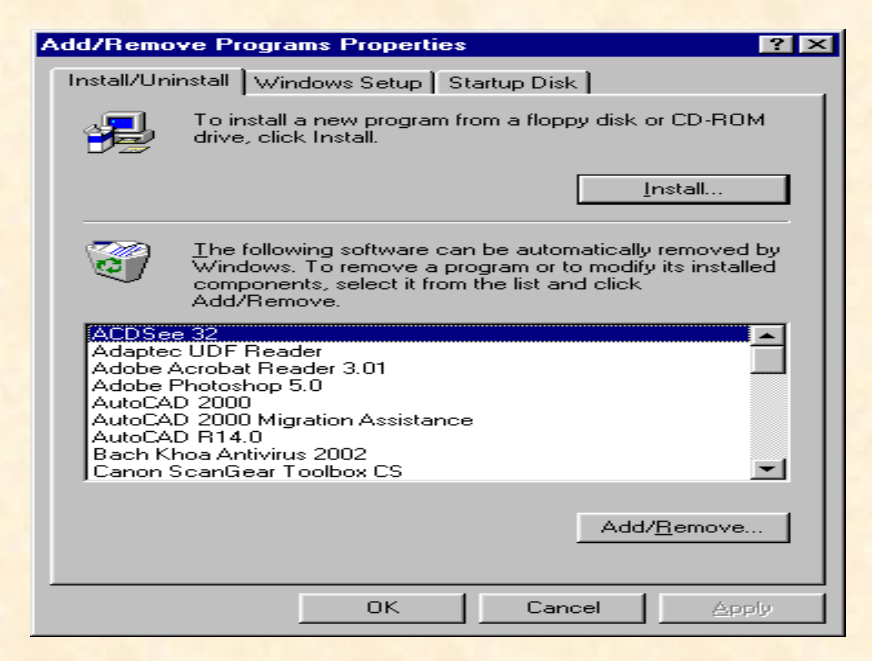

# *FONTS*

 $A^a$ 

Fonts

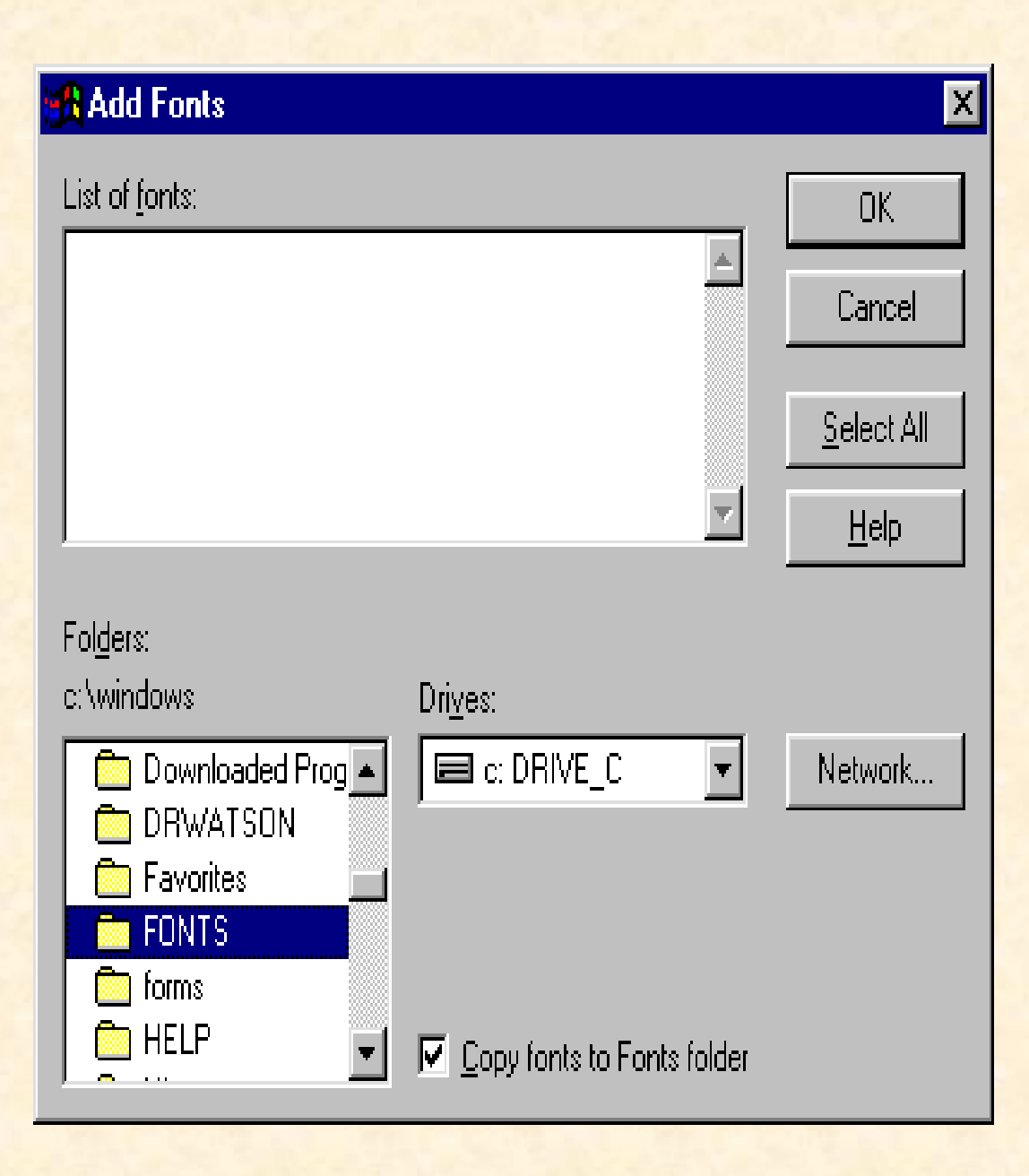

# *REGIONAL SETTINGS*

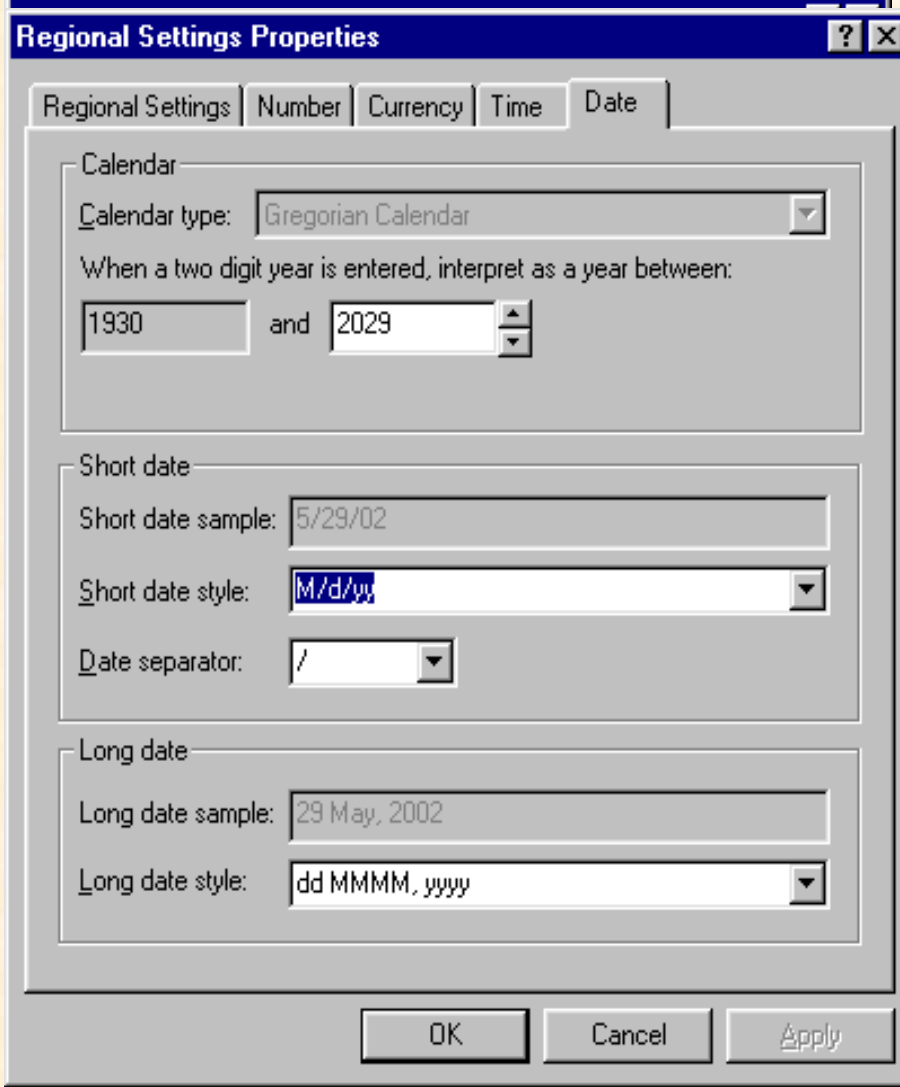